# **УСТАНОВКА И НАСТРОЙКА СИСТЕМЫ «ПТК АЗС WEB-Офис» (Версия от 01.03.2016)**

# **СОДЕРЖАНИЕ**

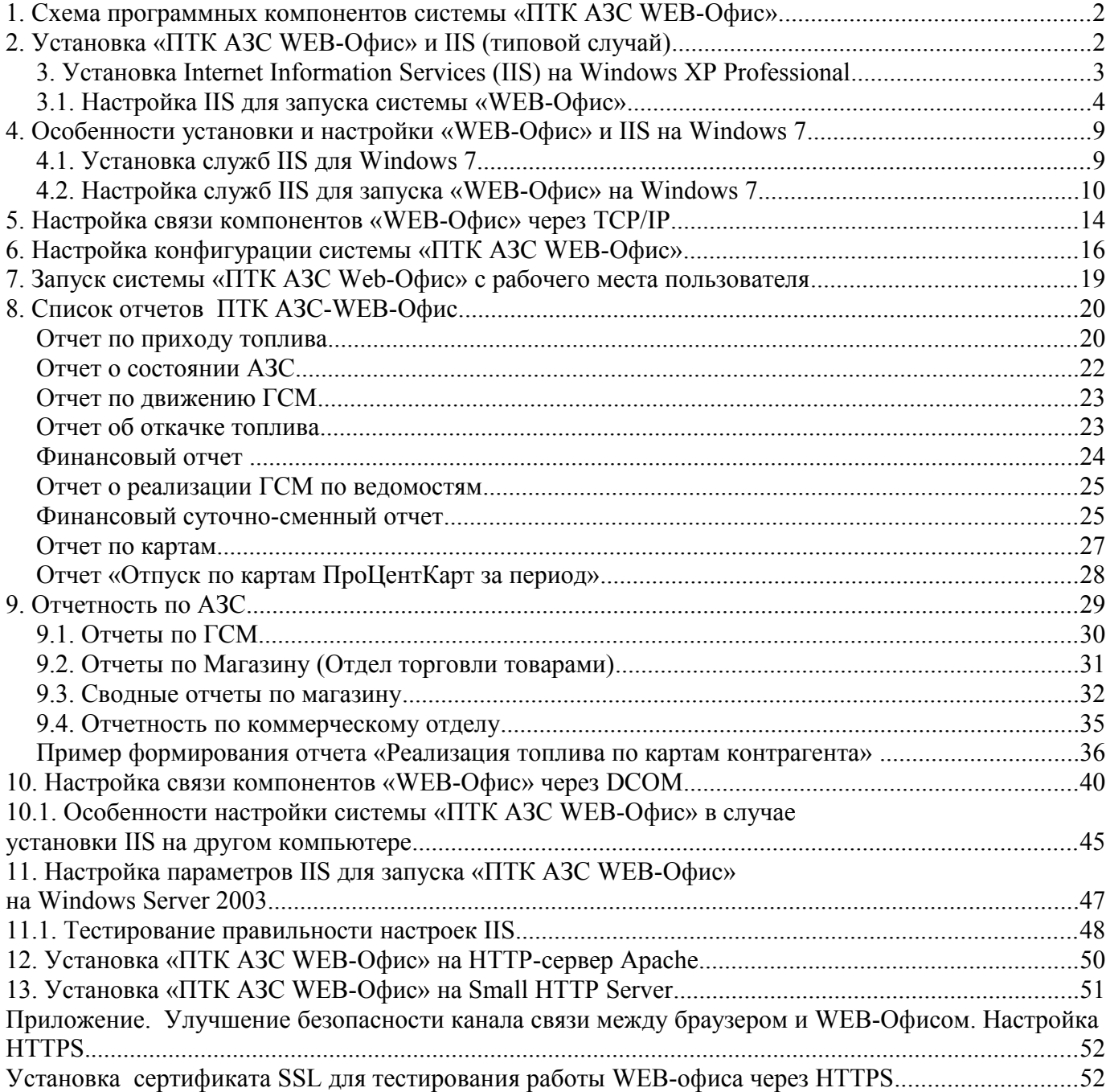

#### **1. Схема программных компонентов системы «ПТК АЗС WEB-Офис».**

Система **«ПТК АЗС WEB-Офис»** (далее – «WEB-Офис») предназначена для построения отчетов ПТК АЗС, Коммерческого отдела (далее – КО) и ведомостей. Устанавливается на компьютере с программой «**ПТК АЗС Офис**».

**Примечание.** В зависимости от опций, прошитых в ключе защиты, «WEB-Офис» может работать в режиме построения отчетов ПТК АЗС, в режиме построения отчетов КО, в режиме личного кабинета (построения отчетов для контрагентов КО и ведомостей ПТК АЗС).

Для работы системы требуется, чтобы на компьютере был установлен HTTP-сервер. HTTPсервер может быть установлен на компьютере с программой **«ПТК АЗС Офис»**, либо на другом компьютере в локальной сети. Во втором случае требуются дополнительные настройки.

На рис. 1 приведена схема **«WEB-Офис»**. Согласно данной схеме, на компьютере с программой **«ПТК АЗС Офис»** установлены также компоненты: СУБД (FireBird), база данных ПТК АЗС (БД) и приложение AZSWebService.exe, составляющее серверную часть системы **«WEB-Офис»**. Компоненты «НТТР-сервер» и «Приложение HTTP-сервера» устанавливаются на любом компьютере, подключенном к локальной сети. Приложение HTTP-сервера обращается к приложению AZSWebService.exe через DCOM либо TCP/IP. Рекомендуется использовать связь через TCP/IP, т. к. настройки при этом существенно упрощаются. Связь через DCOM оставлена для совместимости с предыдущими версиями системы (в этом случае настройка DCOM выполняется на компьютере с программой AZSWebService.exe).

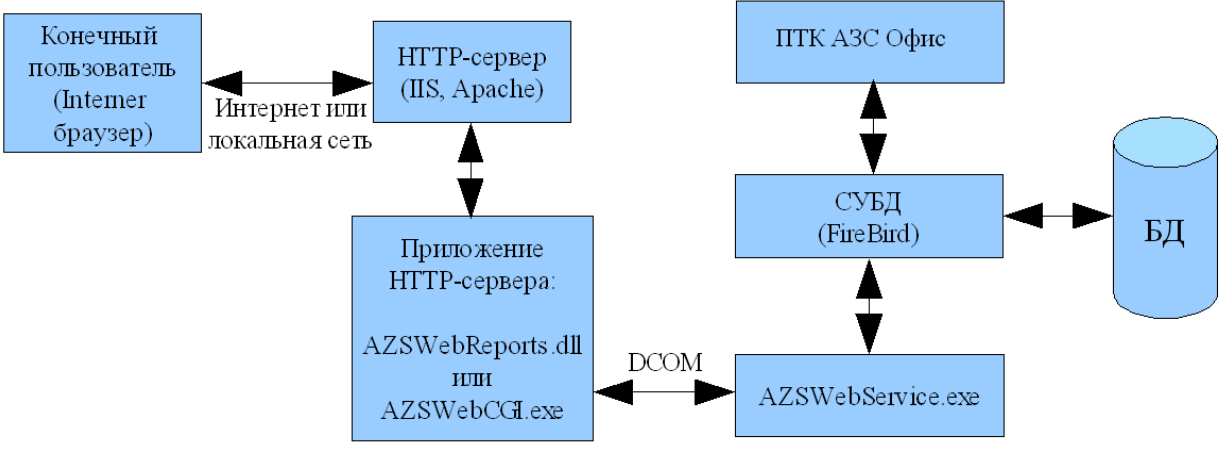

Рис. 1.Схема **«ПТК АЗС WEB-Офис»**

#### **2. Установка «ПТК АЗС WEB-Офис» и IIS (типовой случай)**

Рассмотрим процесс установки системы **«WEB-Офис»**, когда HTTP-сервер и **«ПТК АЗС Офис»** установлены на одном компьютере (**типовой случай**). Для установки (вручную) необходимо выполнить следующие действия:

Выполнить создание каталога «C:\DEXE\AZS\» и переписать с диска в созданный каталог следующие файлы:

- − AZSWebService.exe (серверная часть системы «**WEB-Офис**»)
- − AZSWebReports.dll (клиентская часть в виде DLL-модуля)
- − AZSWebCGI.exe (клиентская часть в виде EXE-модуля)
- − AZSWebConfig.exe (программа конфигурации системы «**WEB-Офис**»)
- − index.html (заголовочная страница сайта; используется DLL-модуль)
- − index.htm (заголовочная страница сайта; используется EXE-модуль)
- − каталог WorkFiles (каталог с шаблонами отчетов)
- В каталоге WorkFiles должны находиться файлы шаблонов сводных отчетов:
- − AZS.htm (основной шаблон)
- − Financial.htm (шаблон финансового отчета)
- − FinDaySmena.htm (шаблон финансового суточно-сменного отчета)
- − MoveGSM.htm (шаблон отчета по движению ГСМ)
- − prx.htm (шаблон отчета по приходам и откачкам топлива)
- − State.htm (шаблон отчета по состоянию АЗС)
- − Vedom.htm (шаблон отчета по контрагентам)
- − Vedom1.htm (шаблон расширенного отчета по контрагентам)
- − Vedom2.htm (шаблон детализированного отчета по контрагентам)
- − CardRep.htm (отчет ко картам)

#### **3. Установка Internet Information Services (IIS) на Windows XP Professional**

Процесс установки и настройки IIS для Windows XP Professional и Windows Server 2003 существенно отличается. Для Windows XP Professional служба IIS и служба «Веб-публикации» (Служба WWW) устанавливаются одновременно при установке IIS. При установке IIS на Windows Server 2003 следует дополнительно выбрать компонент «Веб-публикации».

Для установки IIS на Windows XP Professional выберите меню **ПУСК \ Панель управления \ Установка и удаление программ \ Установка компонентов Windows** (панель слева). Далее следует установить флаг напротив пункта «Internet Information Services (IIS)» и, нажав кнопку «Состав...», убедиться, что установлен флажок напротив «Служба WWW» (см. рис. 2).

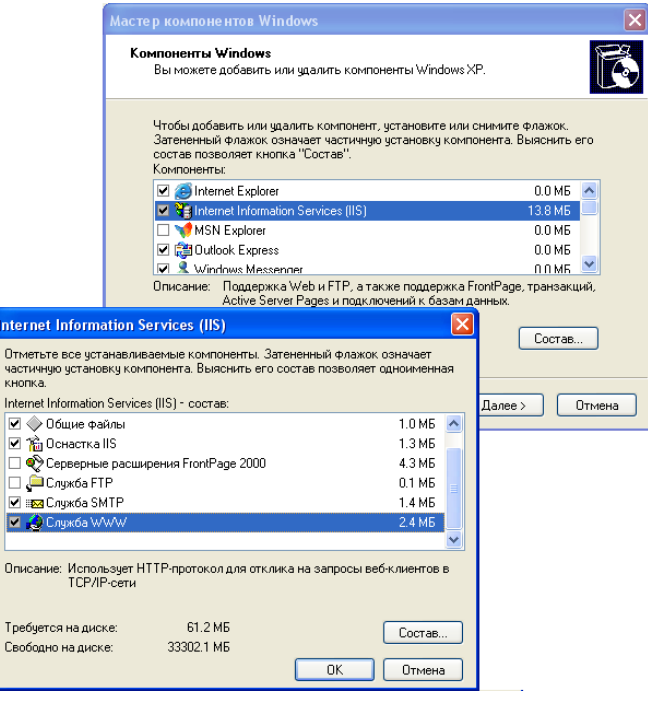

Рис. 2

После нажатия кнопки «Далее» начнется процесс установки компонентов IIS, в ходе которого потребуется вставить установочный диск с Windows XP, либо указать где находится установочный каталог Windows XP (например d:\Install\WinXPPro.rus\I386\). Рекомендуется вставить установочный диск до начала установки IIS.

### **3.1. Настройка IIS для запуска системы «WEB-Офис»**

После окончания установки компонентов IIS требуется настроить параметры виртуального каталога (т.е. сайта системы **«WEB-Офис»**).

1. Откройте окно управления компьютером (для этого щелкните правой кнопки мыши на ярлыке «Мой Компьютер» и выберите пункт меню «Управление»). На экране откроется окно (рис. 3).

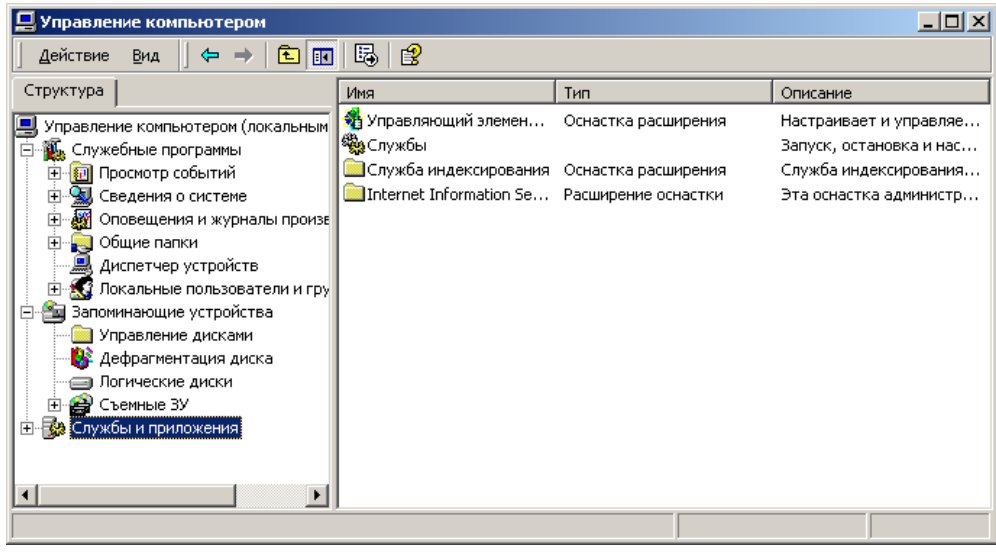

Рис. 3

2. Развернуть пункт **Службы и приложения \ IIS \ Веб-узел по умолчанию** (рис. 4)

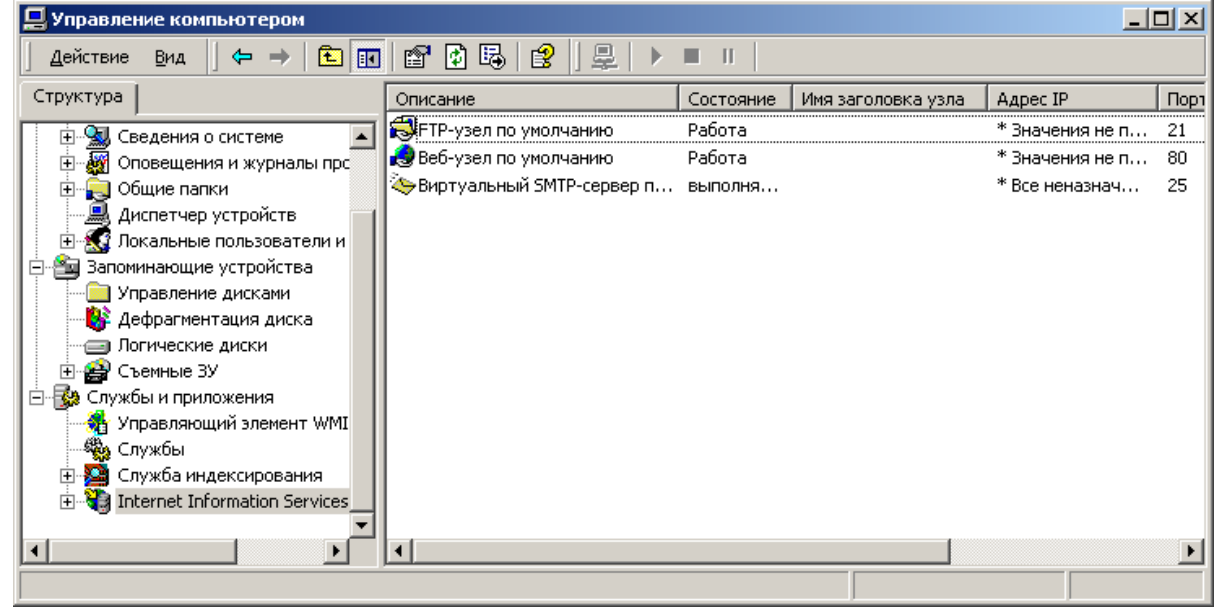

Рис. 4

3. Правой кнопкой мыши щёлкнуть по «Веб-узел по умолчанию» и выбрать пункт меню **Создать \ Виртуальный каталог** (рис. 5).

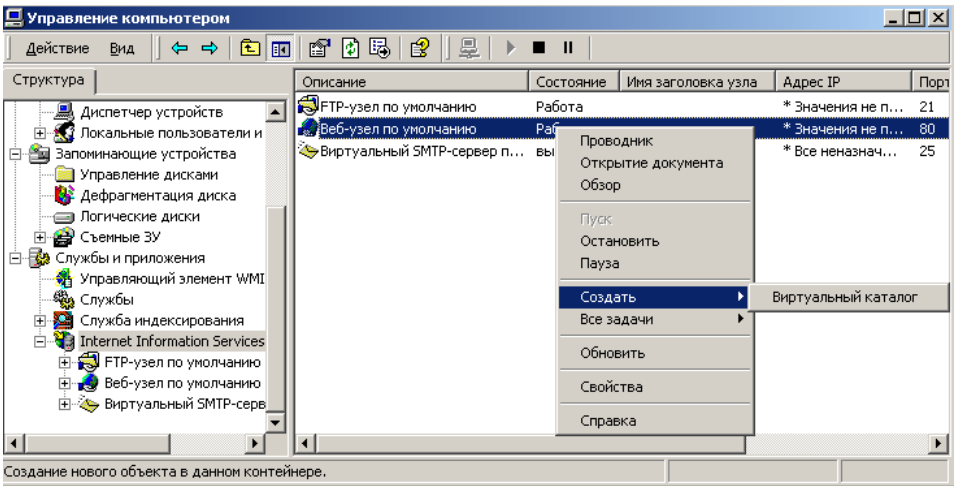

Рис. 5

4. Выполнить создание каталога, следуя указаниям мастера (рис. 6)

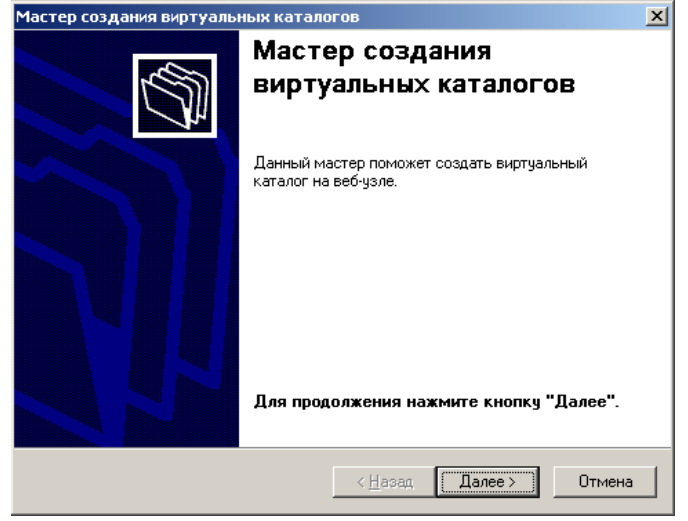

Рис. 6

5. Введите имя (псевдоним) сайта системы **«WEB-Офис»** (например «azs»). Это текст операторы в дальнейшем будут вводить в адресной строке браузера (рис. 7)

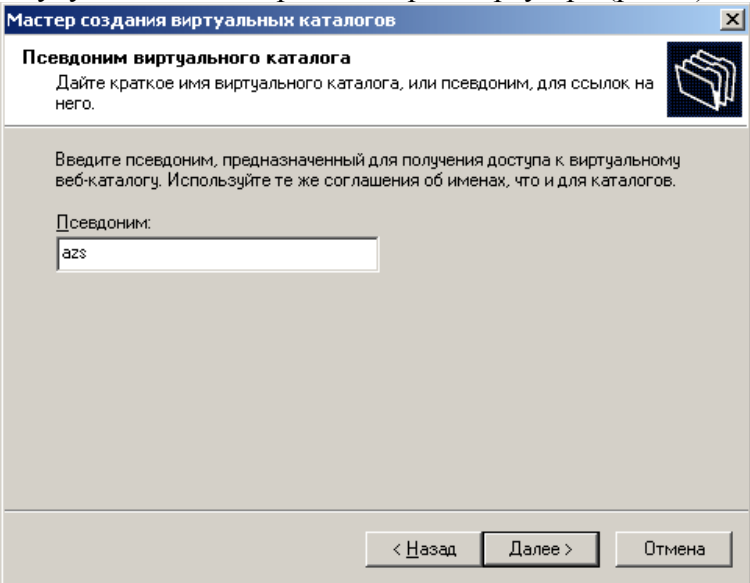

5

Рис. 7

6. Введите имя каталога, в котором расположено приложение HTTP-сервера (AZSWebReports.dll или AZSWebCGI.exe) (рис. 8). В данном (**типовом**) случае укажите каталог C:\DEXE\AZS (он может быть другим, если служба IIS установлена на другом компьютере).

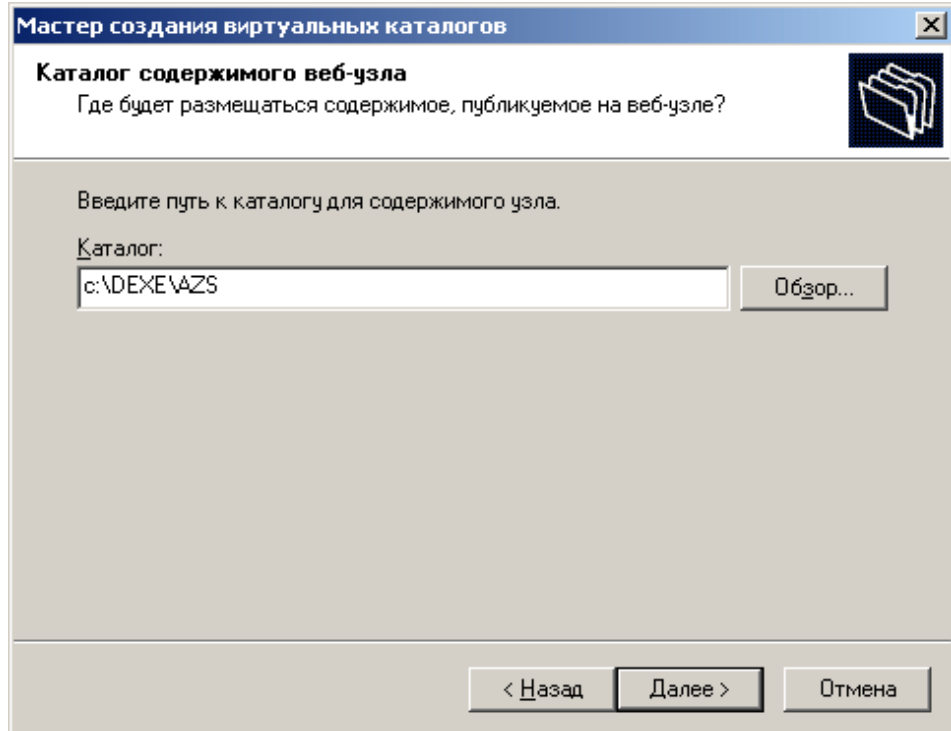

Рис. 8

7. Установите флаг для пункта «выполнение (например приложений ISAPI или CGI)» (рис. 9) и нажмите [Enter]. *Для Windows Server 2003 данное окно может выглядеть по-другому. Более того, IIS в Windows Server 2003 требует отдельную настройку разрешений для возможности запуска DLL и CGI, причем эта настройка действует не для отдельного сайта, а для всех сайтов, работающих на IIS.*

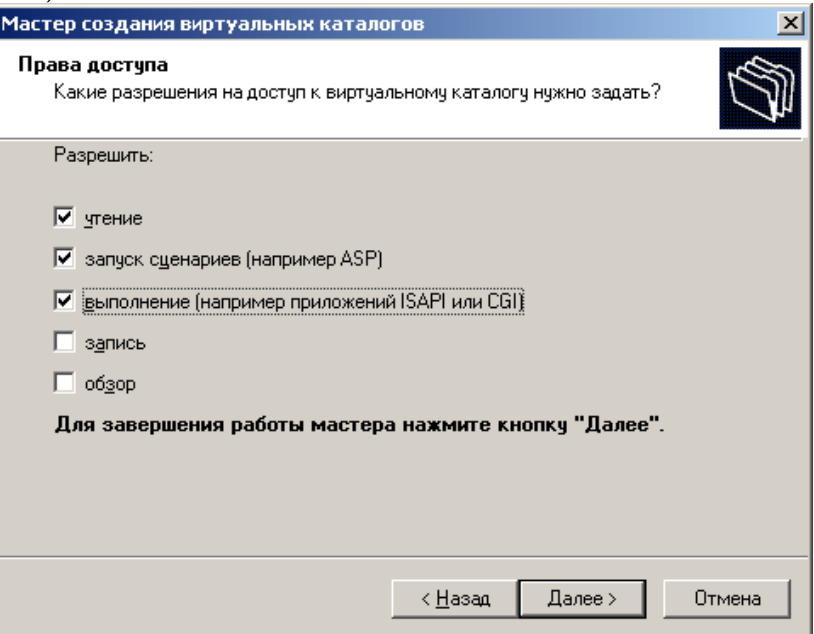

Рис. 9

8. В появившемся окне окончания установки нажмите кнопку **Готово**.

9. В окне управления компьютером (рис. 4) открыть «Веб-узел по умолчанию», перевести курсор на «azs», щелкнуть на нем правой кнопкой и выбрать меню «Свойства» (рис. 10). В результате откроется окно свойств в котором перейдите на вкладку «Виртуальный каталог» (рис. 11) и установите:

− защита: «низкая (процесс IIS)»

− разрешен запуск: «Сценарии и исполняемые файлы»

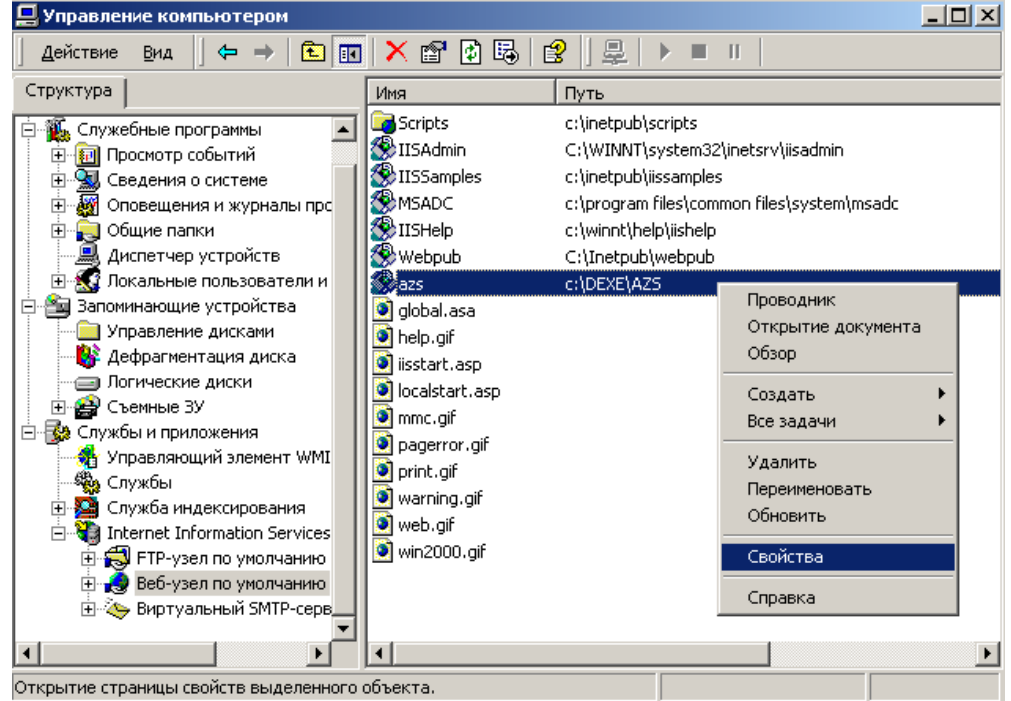

Рис. 10

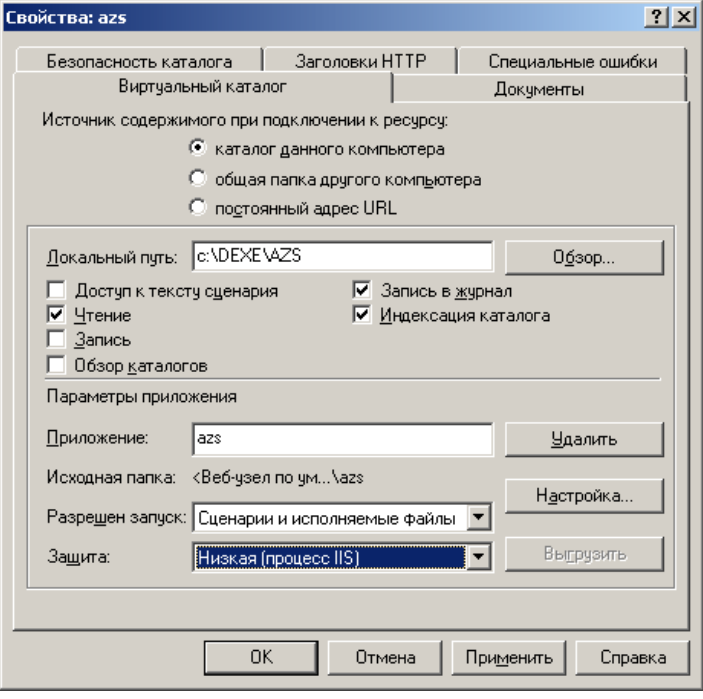

На закладке «Документы» нажать кнопку «Добавить» (рис. 12). В открывшемся окне укажите страницу по умолчанию. Укажите index.html, если хотите использовать DLL (в этом

Рис. 11

случае, **если понадобится обновление** файла AZSWebReports.dll, придется его сначала выгрузить из памяти с помощью кнопки «Выгрузить» рис. 11). *В Windows Server 2003 возможности выгрузки DLL по умолчанию не доступна, и в этом случае более предпочтительно использование CGI, т.е. указать файл index.htm.* Нажимая [Enter] закройте все открытые окна.

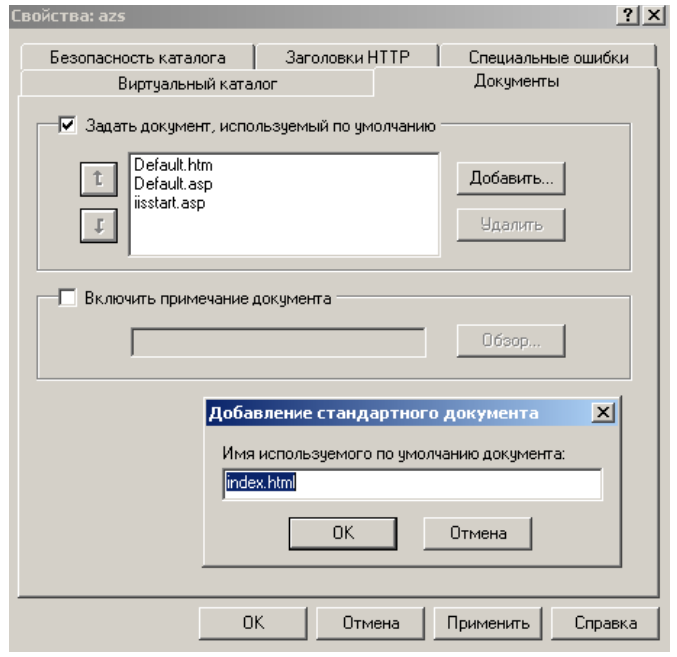

Рис. 12

### **4. Особенности установки и настройки «WEB-Офис» и IIS на Windows 7**

В этом разделе дается краткая информация по установке и настройке системы на Windows 7. Подробную информацию смотрите выше.

# **4.1. Установка служб IIS для Windows 7**

Для установки служб IIS щелкните Пуск \ Панель управления \ Программы \Программы и компоненты \ Включение или отключение компонентов Windows (см. рис. 13).

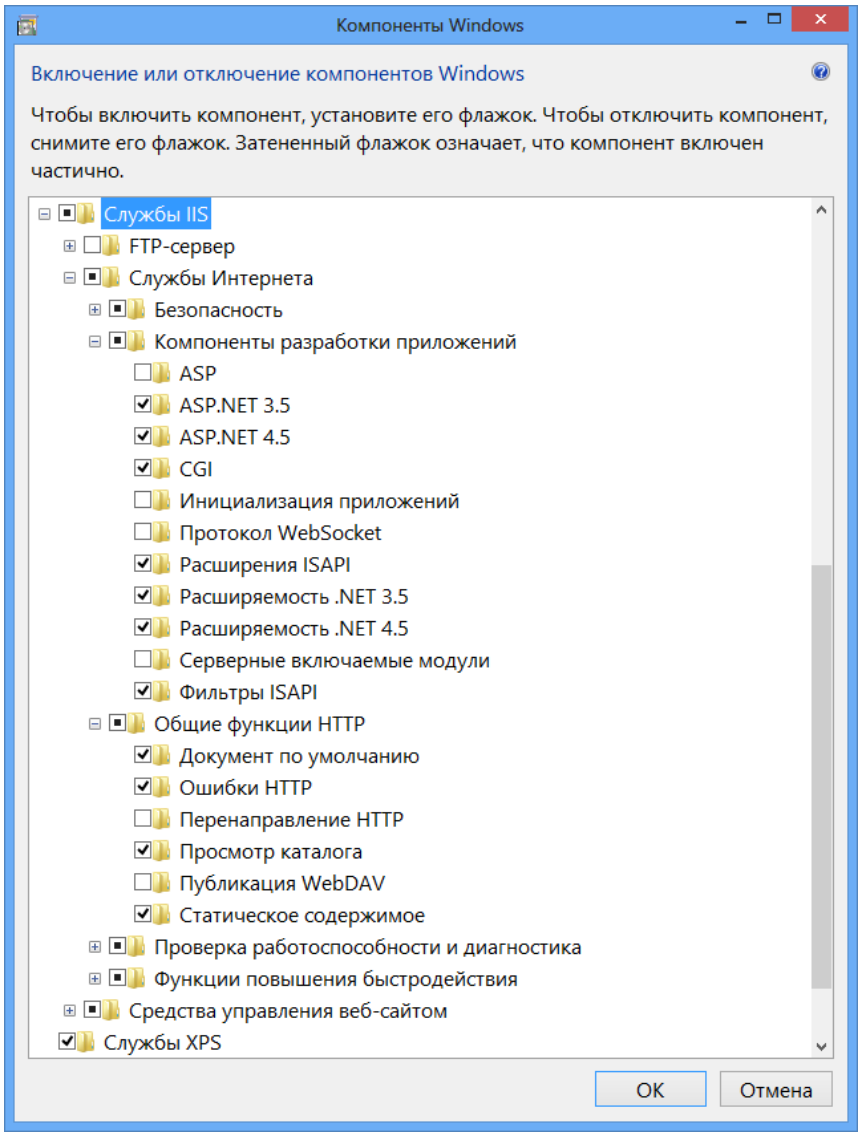

Рис. 13

Установите галку напротив пункта «Службы IIS». В разделе «Службы Интернета\Компоненты разработки приложений» убедитесь, что проставлены пункты «CGI» и «Расширения ISAPI». Остальные пункты оставьте как есть. В разделе «Службы Интернета\Общие функции HTTP» убедитесь, что проставлен пункт «Просмотр каталога». Остальные пункты оставьте как есть.

Нажмите «ОК». В результате службы IIS должны установиться на данный компьютер. Если потребуется, вставьте DVD-диск с ОС Windows 7.

## **4.2. Настройка служб IIS для запуска «WEB-Офис» на Windows 7**

1. Щелкните правой кнопкой мыши на значке «Мой компьютер» (или просто «Компьютер»), выберите пункт «Управление», затем Службы и приложения и щелкните «Диспетчер служб IIS» (см. рис. 14).

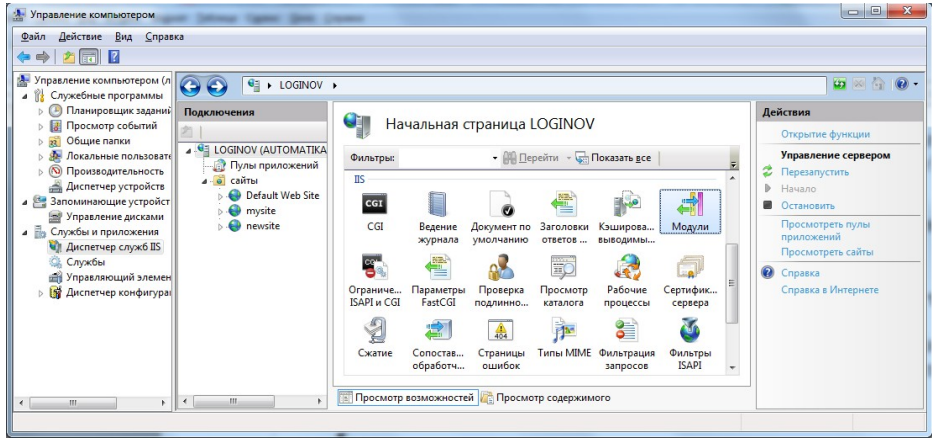

Рис. 14

2. Выполните двойной щелчок мыши на значке «Модули» и убедитесь, что присутствуют пункты «CgiModule» и «IsapiModule», как показано на рис. 15.

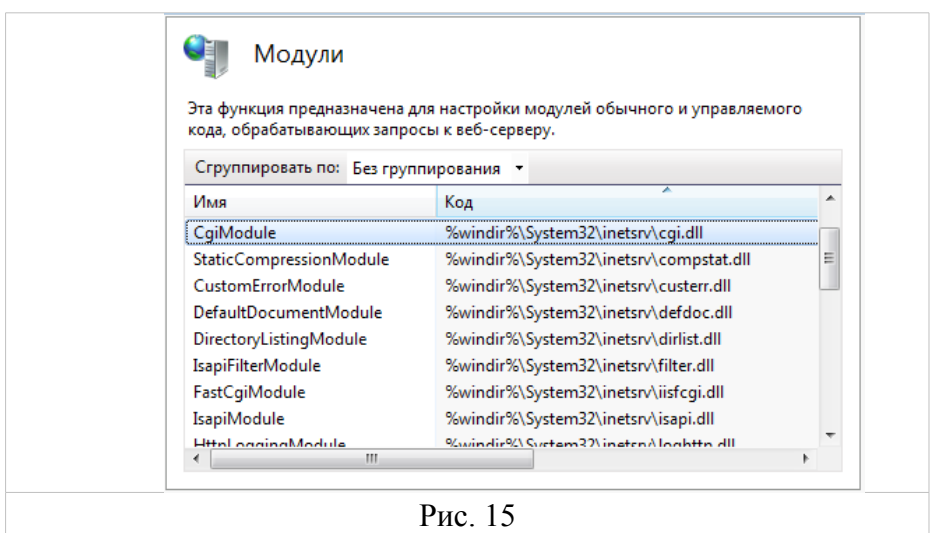

Добавьте указанные модули, если они отсутствуют в списке.

3. В окне настроек (см. рис. 14) выполните двойной щелчок мыши на значке «Сопоставление обработчиков» и убедитесь, что присутствуют пункты «CGI-exe» и «ISAPI-dll», как показано на рис. 16.

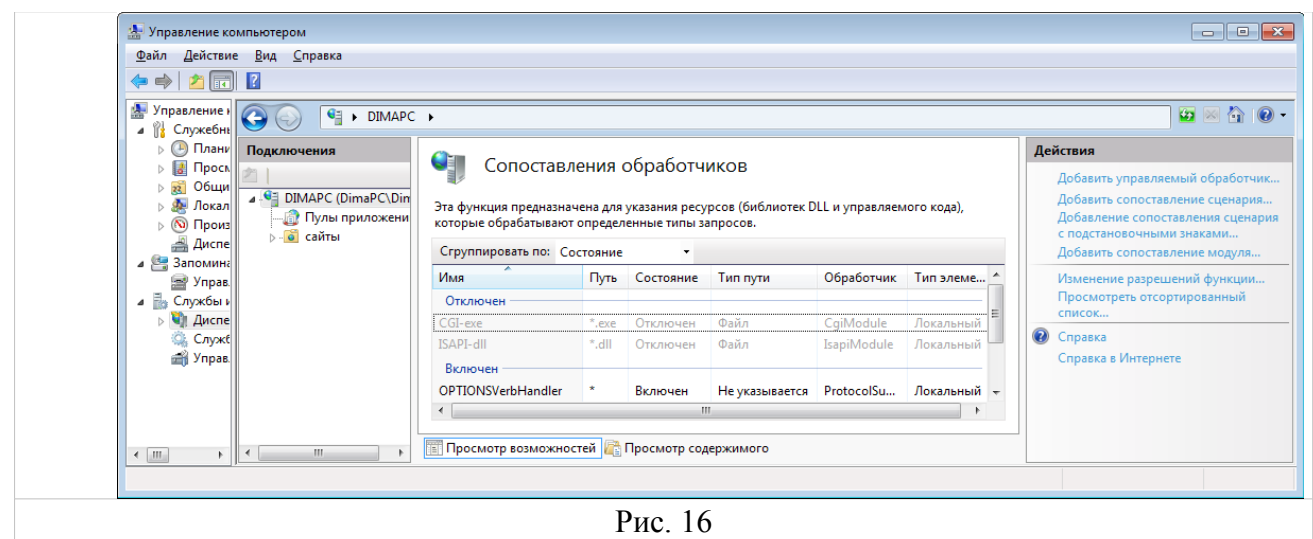

По умолчанию оба пункта отключены. Для их включения щелкните пункт «Изменение разрешений функции» (см. рис. 17).

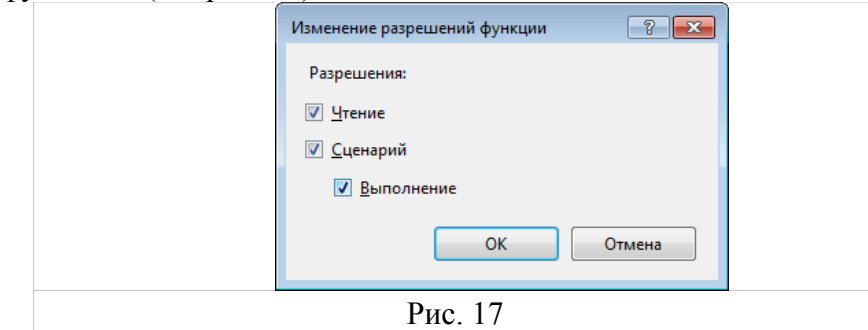

Поставьте галку напротив «Выполнения» и нажмите ОК. В результате пункты «CGI-exe» и «ISAPI-dll» окажутся включенными.

4. В окне настроек (см. рис. 14) выполните двойной щелчок мыши на значке «Ограничения ISAPI и CGI» и добавьте файлы «AZSWebCGI.exe» и «AZSWebReports.dll» (см. рис. 18).

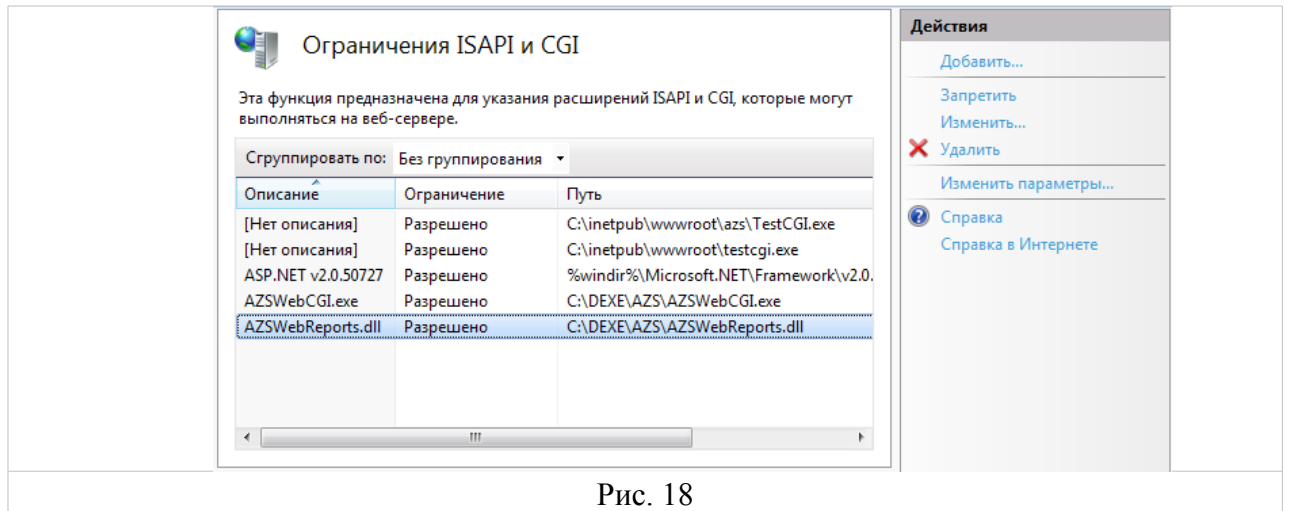

Для добавления файла «AZSWebCGI.exe» щелкните кнопку «Добавить...» и укажите в поле «Путь ISAPI или CGI» значение «C:\DEXE\AZS\AZSWebCGI.exe», а в поле «Описание» значение «AZSWebCGI.exe», поставьте галку «Разрешить выполнения пути расширения» (см. рис. 19). Нажмите «ОК».

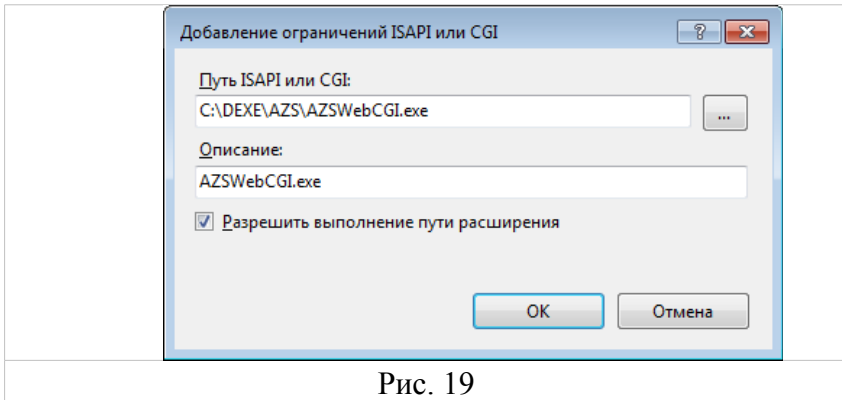

Выполните аналогичные действия для файла «AZSWebReports.dll».

5. Щелкните правой кнопкой мыши на пункте «Default Web Site» (разверните пункт «сайты» при необходимости) и выберите «Добавить виртуальный каталог...» (см. рис. 20).

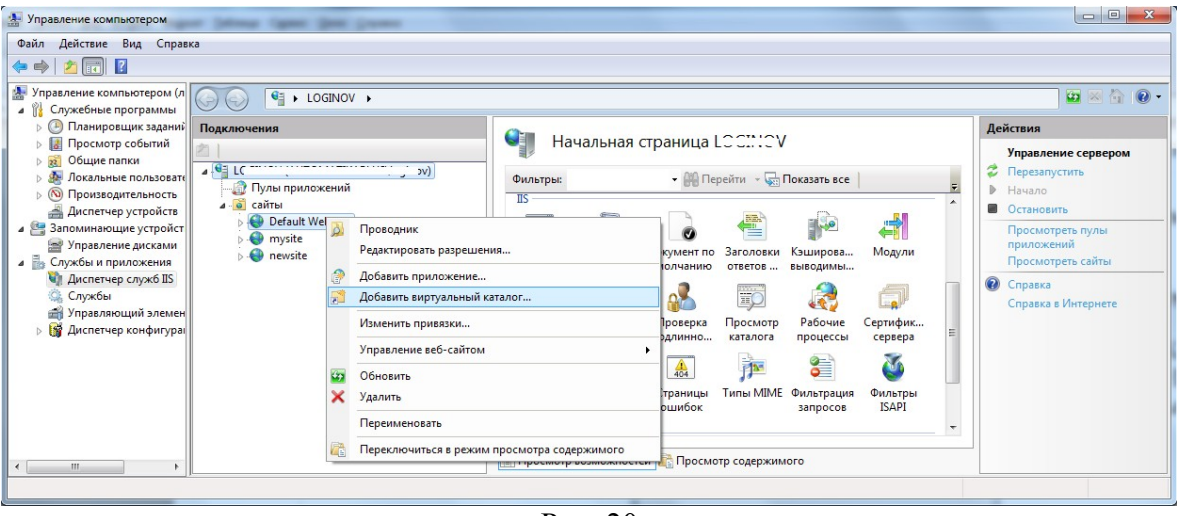

Рис. 20

6. Введите псевдоним «azs» и физический путь «C:\DEXE\AZS» (см. рис. 21). Нажмите «ОК». *Внимание! Убедитесь, что в указанном каталоге присутствуют файлы: index.htm, index.html, AZSWebCGI.exe, AZSWebReports.dll*.

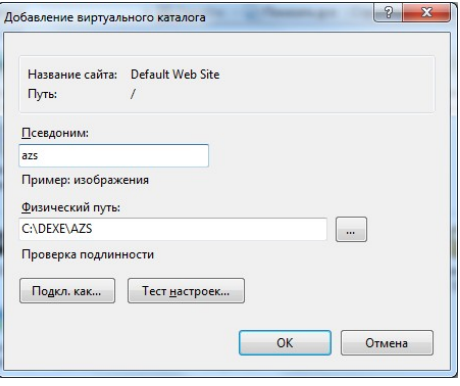

Рис. 21

7. Настройте конфигурацию системы «ПТК АЗС WEB-Офис» (см. п. «**Настройка связи компонентов «WEB-Офис» через TCP/IP**»). **ЗАПУСТИТЕ СЛУЖБУ «WEB-Офис», если она не была запущена ранее!**

8. Проверьте работоспособность системы «ПТК АЗС WEB-Офис». Для этого введите в адресной строке браузера текст http://localhost/azs/index.htm и нажмите Enter. Должна загрузиться страница с текстом «ПТК АЗС — WEB-Офис». После щелчка на нее должно появится окно с требованием ввести логин и пароль пользователя (настройка логин и пароля будет описана ниже, в 6 пункте ), а затем — страницы системы «WEB-Офис». Если выдается сообщение «Ошибка подключения к серверу ВЕБ-ОФИС: Socket Error # 10061 Connection refused.», значит служба «WEB-Офис» не была запущена, либо указан неправильный TCP-порт, либо брандмауэр/файрвол блокирует входящие подключения (по имени службы или по номеру порта).

# **5. Настройка связи компонентов «WEB-Офис» через TCP/IP**

1. Запустить под учетной записью с правами администратора приложение «C:\DEXE\AZS\AZSWebConfig.exe» и на вкладке «Серверные настройки» щелкнуть «установить службу» (см. рис. 22).

**Внимание!** Приложение, установленное как служба, запускается автоматически при загрузке ОС Windows **до входа пользователя** (вход пользователя Windows не требуется).

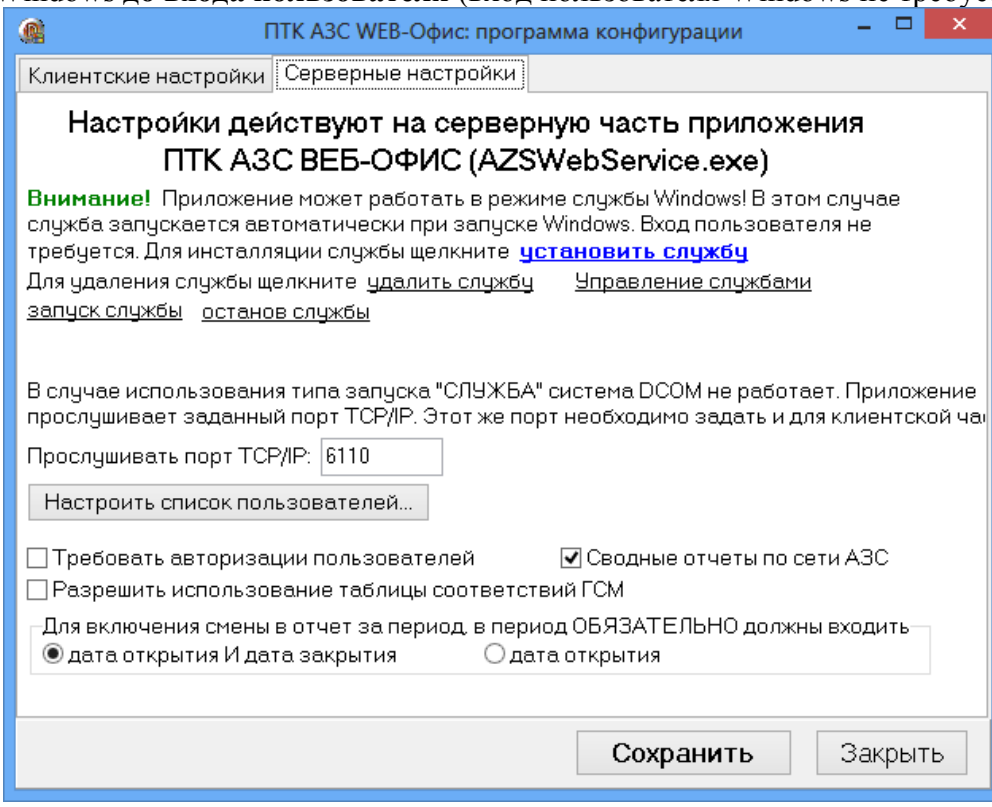

Рис. 22

2. Нажмите «Установить службу». Должно появиться окно, как показано на рис. 23.

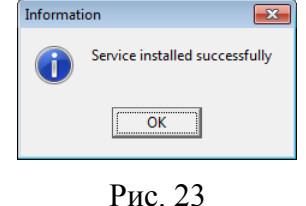

3. Для запуска службы нажмите «запуск службы». Должно появиться окно (рис. 24).

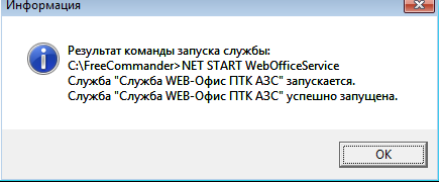

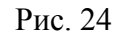

- 4. На вкладке «Клиентские настройки» (см. рис. 25) укажите порт TCP/IP, на котором служба будет прослушивать входящие сетевые запросы от приложений HTTP-сервера (AZSWebReports.dll или AZSWebCGI.exe) (по умолчанию прослушивается TCP-порт 6110).
- 5. На вкладке «Клиентские настройки» укажите адрес сервера «WEB-Офис» (в типовом варианте – LOCALHOST) и TCP-порт для подключения к службе «WEB-Офис». *Внимание!*

*Если HTTP-сервер установлен на другом компьютере, то файл «AZSWebConfig.exe» следует скопировать на него (в любой каталог), а затем запустить*.

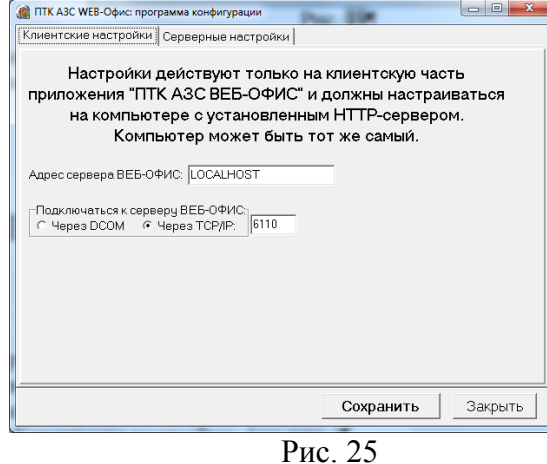

- 6. Нажмите кнопку «Сохранить», затем «Закрыть».
- 7. Настройте на компьютере с серверной частью «WEB-офис» параметры брандмауэра (файрвола) таким образом, чтобы он не блокировал входящие подключения на порт 6110.

*Внимание! Вопросы настройки брандмауэров / файрволов выходят за рамки данной инструкции. Ознакомьтесь с руководством по Вашей операционной системе или обратитесь к справочной системе используемого файрвола.*

#### **6. Настройка конфигурации системы «ПТК АЗС WEB-Офис»**

Для настройки конфигурации системы **«ПТК АЗС WEB-Офис»** предназначен файл AZSWebConfig.exe. Он автоматически устанавливается в каталог «C:\DEXE\AZS» при инсталляции приложения «**ПТК АЗС Офис**». Если HTTP-сервер установлен на другом компьютере, то необходимо скопировать файл «AZSWebConfig.exe» (а также AZSWebReports.dll и AZSWebCGI.exe) на другой компьютер.

Запустите файл AZSWebConfig.exe под учетной записью с правами администратора Windows (от имени администратора). Должно появиться окно ввода пароля (рис. 26). Если вместо этого появилось сообщение с текстом *«Невозможно прочитать информацию о пользователях. Вероятно у вас недостаточно прав для этого»*, значит вы работаете под учетной записью Windows с ограниченными правами.

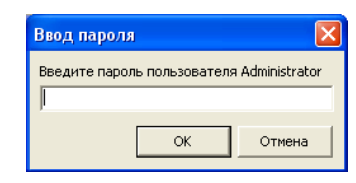

Рис. 26

 $\begin{array}{c|c|c|c|c} \hline \multicolumn{3}{c|}{\mathbf{}} & \multicolumn{3}{c|}{\mathbf{}} \\ \hline \multicolumn{3}{c|}{\mathbf{}} & \multicolumn{3}{c|}{\mathbf{}} & \multicolumn{3}{c|}{\mathbf{}} \end{array}$ 

Закрыть

⊽ Сводные отчеты по сети АЗС

Сохранить

С дата открытия

В окне ввода пароля следует оставить пароль пользователя «Administrator» пустым и нажать «ОК». В результате появится окно «АЗС Web-Офис: программа конфигурации» (рис. 27).

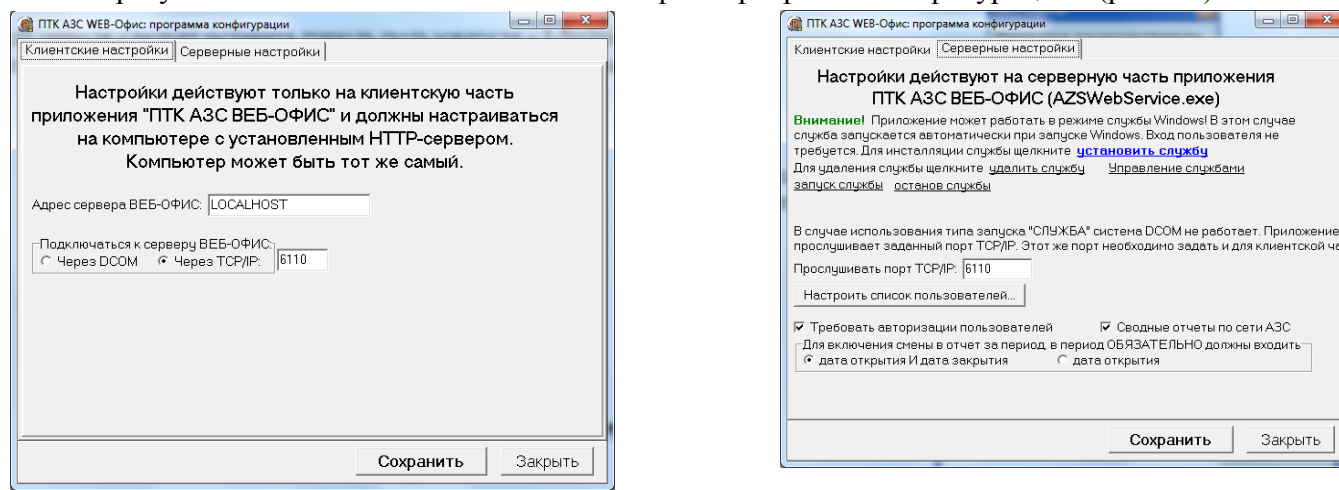

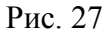

Флаг «Требовать авторизации пользователей» определяет, должны ли пользователи вводить в Web-браузере имя и пароль для доступа к отчетам ПТК АЗС. Если данный флаг не установлен, то пользователи получают доступ к отчетам сразу, минуя страницу регистрации.

Параметр «Адрес сервера ВЕБ-ОФИС» определяет имя или IP-адрес компьютера, на котором установлено приложение «ПТК АЗС-Офис». По умолчанию равен «LOCALHOST», однако, если HTTP-сервер (IIS) установлен на другом компьютере, то следует установить параметр требуемым образом.

Параметр «Сводные отчеты по сети АЗС» позволяет включить или выключить режим формирования сводных отчетов.

Для настройки списка пользователей, которым разрешено пользоваться системой «WEB-Офис», требуется нажать кнопку «Настроить список пользователей...». Откроется новая вкладка «Пользователи» (см. рис. 28)

|                               | Клиентские настройки   Серверные настройки                                                                                                    | Пользователи   |                |  |  |  |
|-------------------------------|----------------------------------------------------------------------------------------------------|----------------|----------------|--|--|--|
| Пользователь<br>Administrator | ФИО пользователя<br><b>АДМИНИСТРАТОР</b>                                                                                                    | Пароль<br>ЕСТЬ | Добавить       |  |  |  |
| Пулкин                        | Пчпкин                                                                                                    | <b>FCTb</b>    | Изменить       |  |  |  |
|                               |                                                                                                    |                | <b>Чдалить</b> |  |  |  |
|                               |                                                                                                    |                |                |  |  |  |
|                               |                                                                                                    |                |                |  |  |  |
|                               |                                                                                                    |                |                |  |  |  |
|                               |                                                                                                    |                |                |  |  |  |
|                               |                                                                                                    |                |                |  |  |  |
|                               |                                                                                                    |                |                |  |  |  |
|                               |                                                                                                    |                |                |  |  |  |
|                               | Внимание! Пользователь "Administrator" имеет самый высокий уровень прав.<br>Чбедитесь, что ему назначен сложный пароль. Храните пароль пользователя<br>"Administrator" в надежном месте, недоступном для посторонних. |                |                |  |  |  |
| Закрыть<br>Сохранить          |                                                                                                    |                |                |  |  |  |

Рис. 28

Вы можете добавлять, изменять и удалять настройки пользователей (учетную запись Administrator удалять нельзя(после удаления, при повторном входе она вновь появится)). Для добавления нового пользователя нажмите «Добавить» (см. рис. 29)

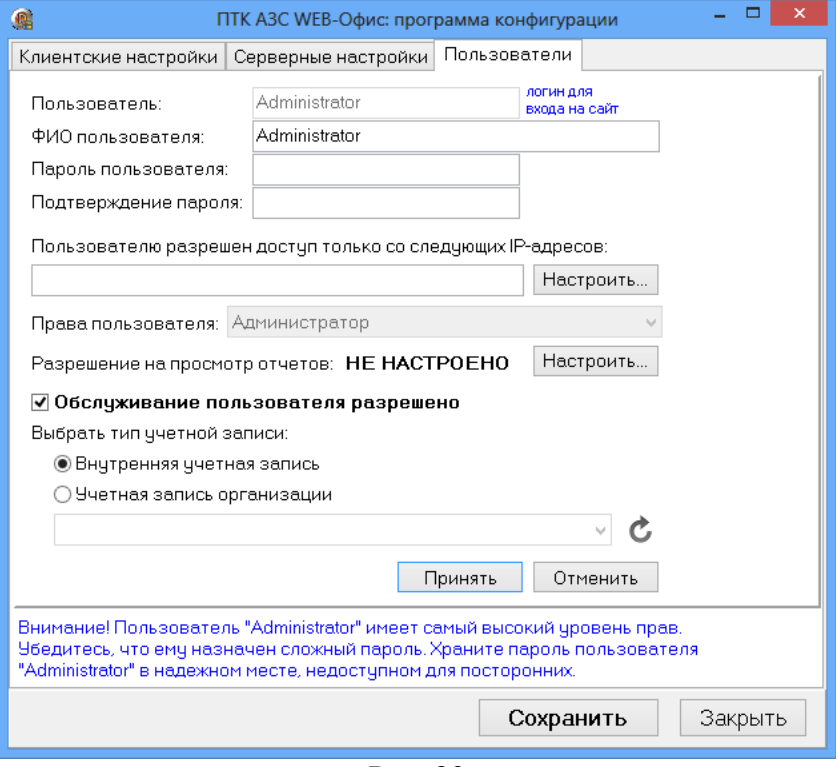

Рис. 29

Для задания разрешенных IP-адресов, щелкните «Настроить...» (см. рис. 30). Для выбора отчетов, разрешенных пользователю, щелкните «Настроить...» (см. рис. 31)

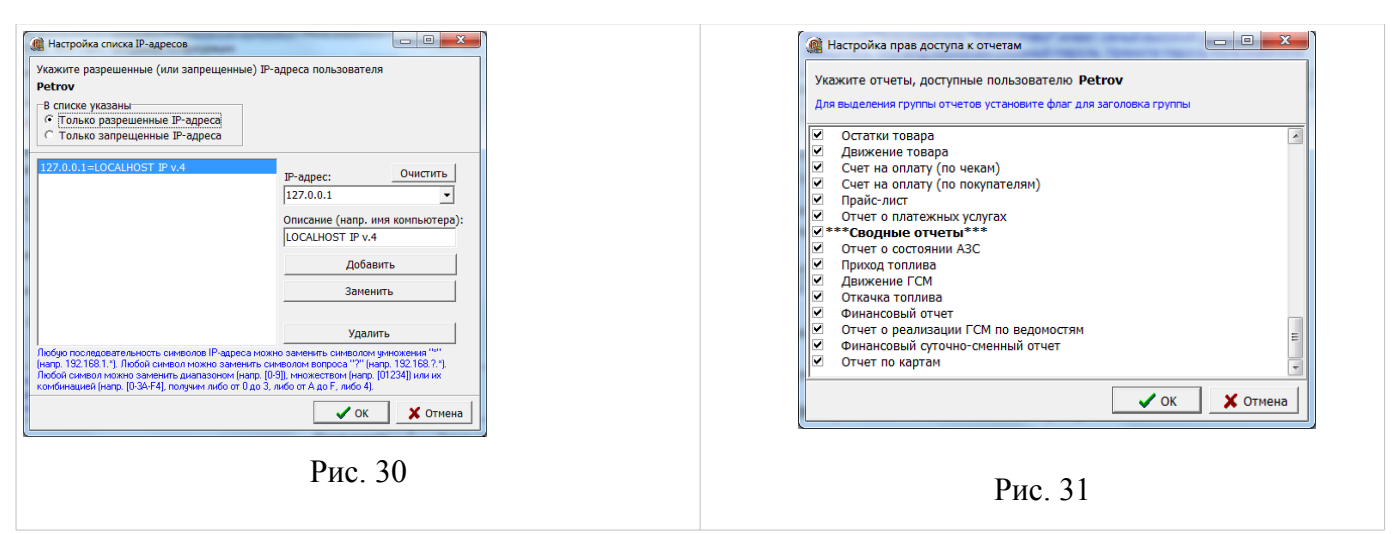

Для сохранения выполненных изменений щелкните «Сохранить». Настройки вступят в силу автоматически (службу WEB-Офис перезапускать не требуется).

18

# **7. Запуск системы «ПТК АЗС Web-Офис» с рабочего места пользователя**

1. Запустите Internet Explorer (либо любой другой Веб-браузер). Если кукисы в Веббраузере отключены, следует их включить, иначе вы не сможете полноценно работать с системой **«WEB-Офис»**. В адресной строке Веб-браузера наберите http://localhost/azs/, где localhost – имя компьютера. На экране появится «**WEB-Офис**».

2. Выполните щелчок мышкой на «**WEB-Офис**». На экране появится окно (рис. 32), в котором введите имя пользователя: «administrator» и нажмите кнопку «**Вход в систему**».

3. Из появившегося на экране списка (рис. 33) выберите нужный вид отчета (например «Приход топлива»).

4. В открывшемся окне (рис. 34) задайте параметры отчета (период, за который хотите получить отчет, имя АЗС и прочие параметры) и нажмите кнопку «Запрос». На экране появится отчет, созданный на основе данных, загруженных в офис от нескольких АЗС (сводный отчет по АЗС) (рис. 35).

5. Для возврата к меню выбора отчетов щелкните ссылку «Основное меню».

На рисунках 36-47 приведены примеры некоторых сводных отчетов системы **«WEB-Офис»**.

На рисунках 44-46 приведены ссылки на обычные отчеты ПТК АЗС, доступные из системы «**WEB-Офис**». Таким образом, пользователь, имеющий права доступа к системе «**WEB-Офис**», через Интернет может запросить любой отчет ПТК АЗС.

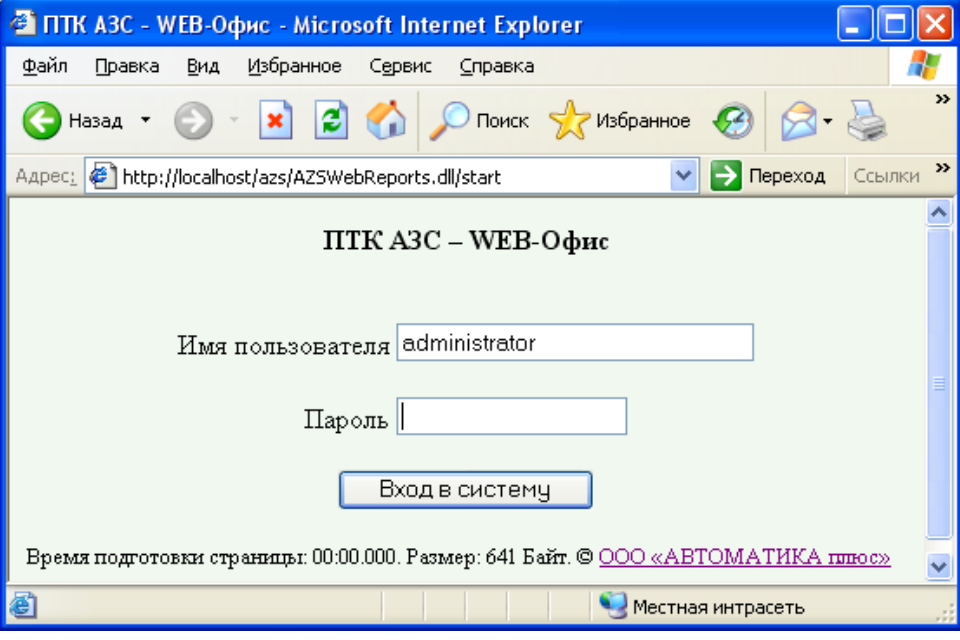

Рис. 32

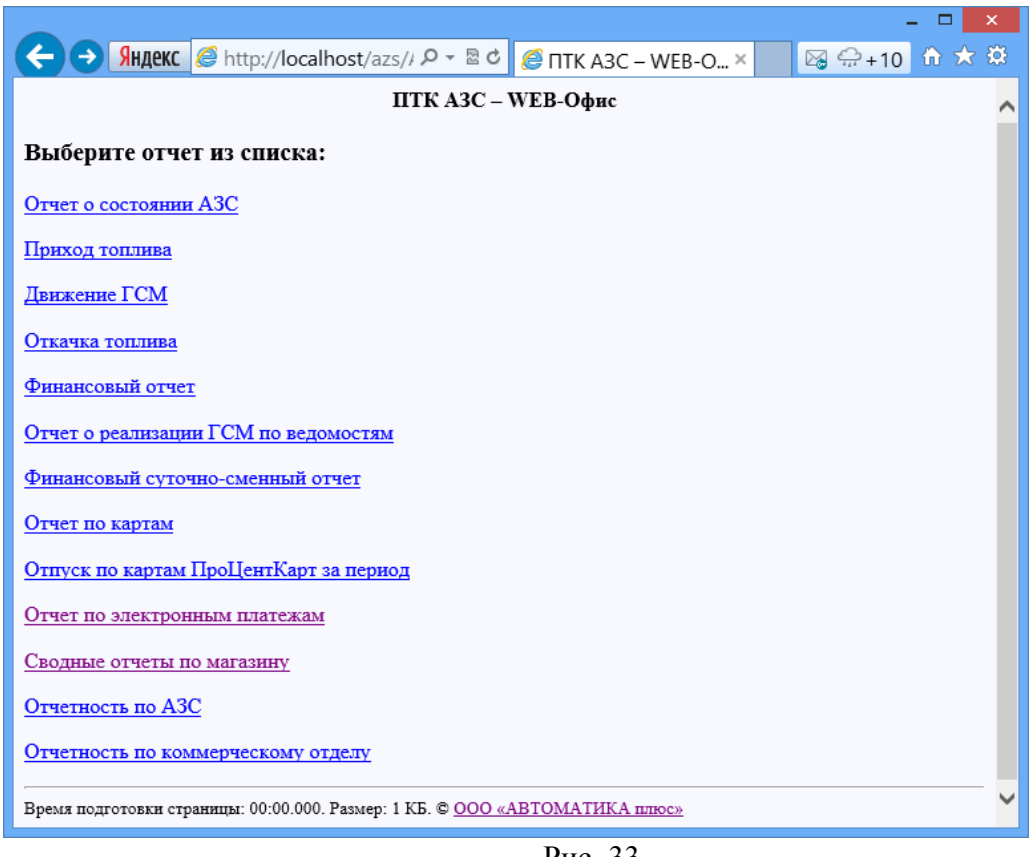

# **8. Список отчетов ПТК АЗС-WEB-Офис.**

Рис. 33

# **Отчет по приходу топлива**

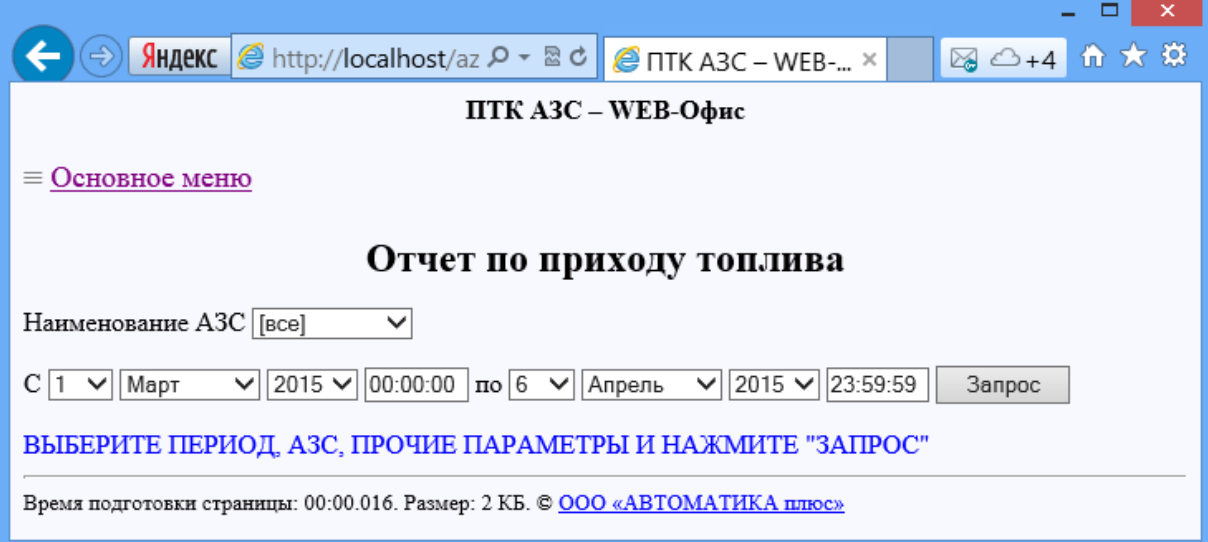

| $\pmb{\times}$<br>▭                                                                                                    |            |                                                                                                    |            |             |            |             |  |  |  |  |
|----------------------------------------------------------------------------------------------------|------------|----------------------------------------------------------------------------------------------------|------------|-------------|------------|-------------|--|--|--|--|
|                                                                                                    |            | <b>Яндекс</b> $\mathscr{B}$ http://localhost/az $\mathsf{P} \cdot \mathbb{R}$ <b>C</b> TTK A3C - WEB- × |            |             |            | 图 △+4 价 大 贷 |  |  |  |  |
| ПТК АЗС – WEB-Офис                                                                                                    |            |                                                                                                    |            |             |            |             |  |  |  |  |
|                                                                                                    |            |                                                                                                    |            |             |            |             |  |  |  |  |
| $\equiv$ Основное меню                                                                                                    |            |                                                                                                    |            |             |            |             |  |  |  |  |
|                                                                                                    |            |                                                                                                    |            |             |            |             |  |  |  |  |
| Отчет по приходу топлива                                                                                                    |            |                                                                                                    |            |             |            |             |  |  |  |  |
|                                                                                                    |            |                                                                                                    |            |             |            |             |  |  |  |  |
| Наименование АЗС [все]                                                                                                    |            | $\checkmark$                                                                                            |            |             |            |             |  |  |  |  |
| $C \mid 1$ $\vee$<br>$2015 \vee 00:00:00 \text{ no } 6 \vee$<br>$2015 \vee$<br>23:59:59<br>Март<br>Апрель<br>✓<br>◡<br>Запрос |            |                                                                                                    |            |             |            |             |  |  |  |  |
|                                                                                                    |            |                                                                                                    |            |             |            |             |  |  |  |  |
| A3C                                                                                                    | Дата       | <b>TCM</b>                                                                                              | Объем      | Объем       | Принято    | Принято     |  |  |  |  |
|                                                                                                    |            |                                                                                                    | поТТН, л.  | поТТН, кг.  | факт., л.  | факт., кг.  |  |  |  |  |
| AF3CNo5                                                                                                    | 05.03.2015 | AII-92-K4                                                                                               | 28 000.00  | 20 860.00   | 28 515.52  | 21 110.04   |  |  |  |  |
| AF3CN05                                                                                                    | 06.03.2015 | AII-92-K4                                                                                               | 10 000.00  | 7460.00     | 10 173.36  | 7508.96     |  |  |  |  |
| AT3CN05                                                                                                    | 07.03.2015 | Дт-3-К4                                                                                                 | 21 000.00  | 17 409.00   | 20 979.52  | 17 314.40   |  |  |  |  |
| AT3CN05                                                                                                    | 11.03.2015 | Дт-3-К4                                                                                                 | 23 000.00  | 18 998.00   | 22 907.57  | 18 807.12   |  |  |  |  |
| AF3CN05                                                                                                    | 12.03.2015 | AII-92-K4                                                                                               | 20 235.00  | 15 054.84   | 20 429.14  | 15 050.15   |  |  |  |  |
| AF3CN05                                                                                                    | 13.03.2015 | AII-92-K4                                                                                               | 3 000.00   | 2 2 3 5 .00 | 2965.69    | 2 163.77    |  |  |  |  |
| AT3CN05                                                                                                    | 13.03.2015 | AII-95-K4                                                                                               | 19 000.00  | 14 060.00   | 18 878.15  | 13 866.00   |  |  |  |  |
| AF3CN05                                                                                                    | 19.03.2015 | AII-92-K4                                                                                               | 13 000.00  | 9 698.00    | 13 239.89  | 9785.60     |  |  |  |  |
| AF3CN05                                                                                                    | 19.03.2015 | Дт-З-К4                                                                                                 | 11 000.00  | 8 976.00    | 10 957.76  | 8 906.47    |  |  |  |  |
| AF3CNo5                                                                                                    | 25.03.2015 | AII-92-K4                                                                                               | 25 255.00  | 18 789.72   | 25 636.24  | 18 881.09   |  |  |  |  |
| AT3CN05                                                                                                    | 26.03.2015 | AII-95-K4                                                                                               | 19 170.00  | 14 204.97   | 19 071.32  | 14 017.42   |  |  |  |  |
| AF3CN05                                                                                                    | 31.03.2015 | AII-92-K4                                                                                               | 21 360.00  | 15 763.68   | 21 307.91  | 15 697.54   |  |  |  |  |
| AT3CN05                                                                                                    | 03.04.2015 | AII-92-K4                                                                                               | 10 150.00  | 7490.70     | 10 252.01  | 7567.01     |  |  |  |  |
| Итого                                                                                                    |            | AII-92-K4                                                                                               | 131 000.00 | 97 351.94   | 132 519.76 | 97 764.15   |  |  |  |  |
| Итого                                                                                                    |            | AII-95-K4                                                                                               | 38 170.00  | 28 264.97   | 37 949.47  | 27 883.42   |  |  |  |  |
| Итого                                                                                                    |            | Дт-3-К4                                                                                                 | 55 000.00  | 45 383.00   | 54 844.85  | 45 027.98   |  |  |  |  |
| $\checkmark$<br>Время подготовки страницы: 00:00.265. Размер: 46 КБ. © ООО «АВТОМАТИКА плюс»                                  |            |                                                                                                    |            |             |            |             |  |  |  |  |

Рис. 35

# **Отчет о состоянии АЗС**

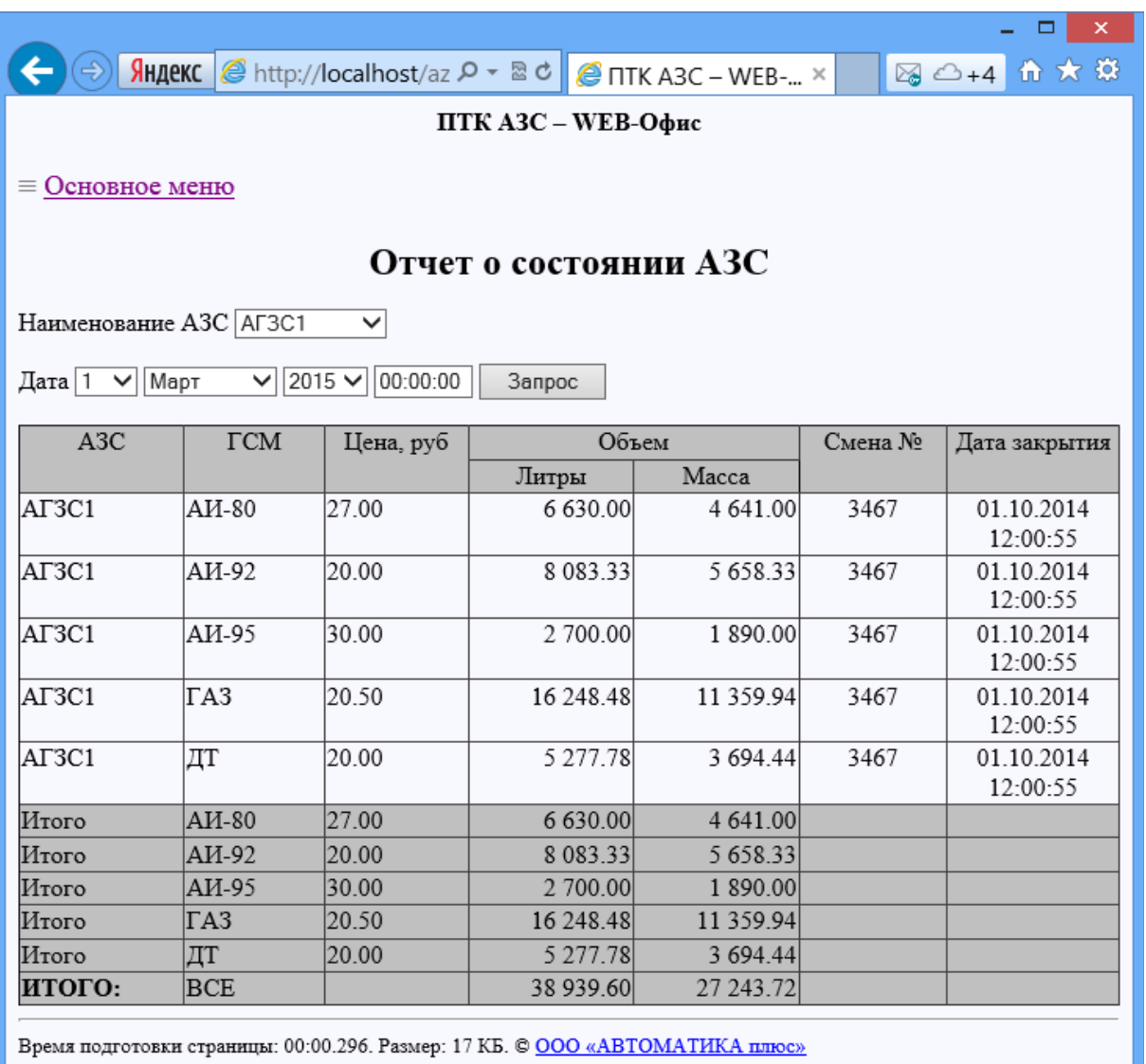

# **Отчет по движению ГСМ**

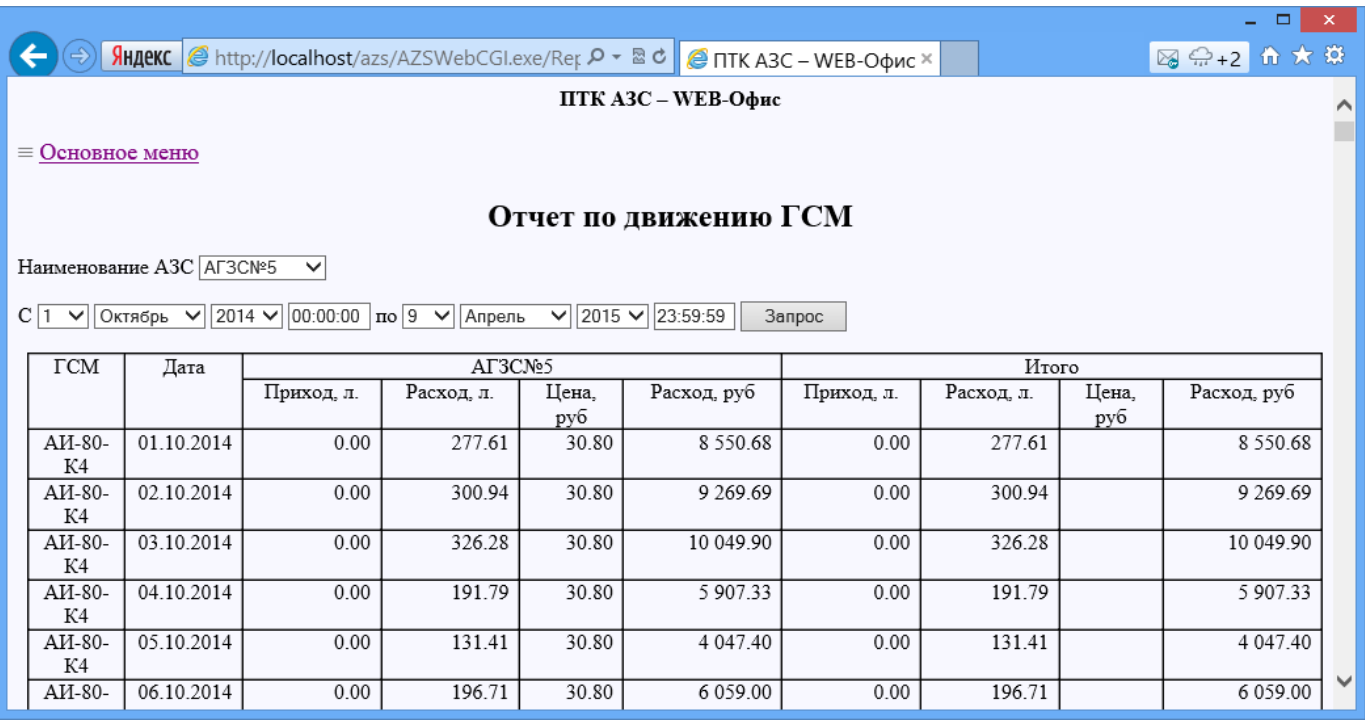

Рис. 37

#### **Отчет об откачке топлива**

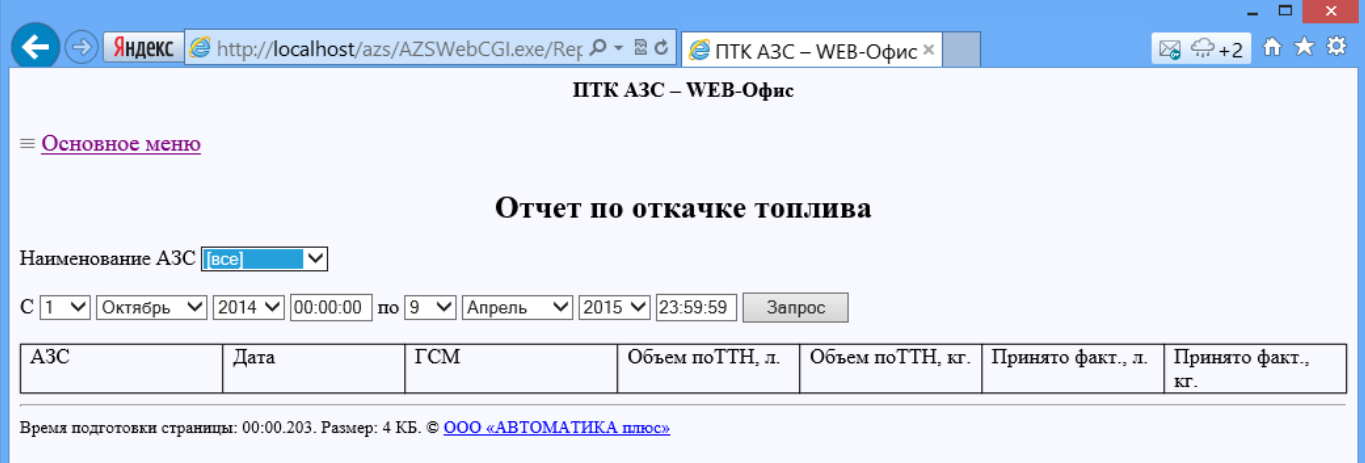

### **Финансовый отчет**

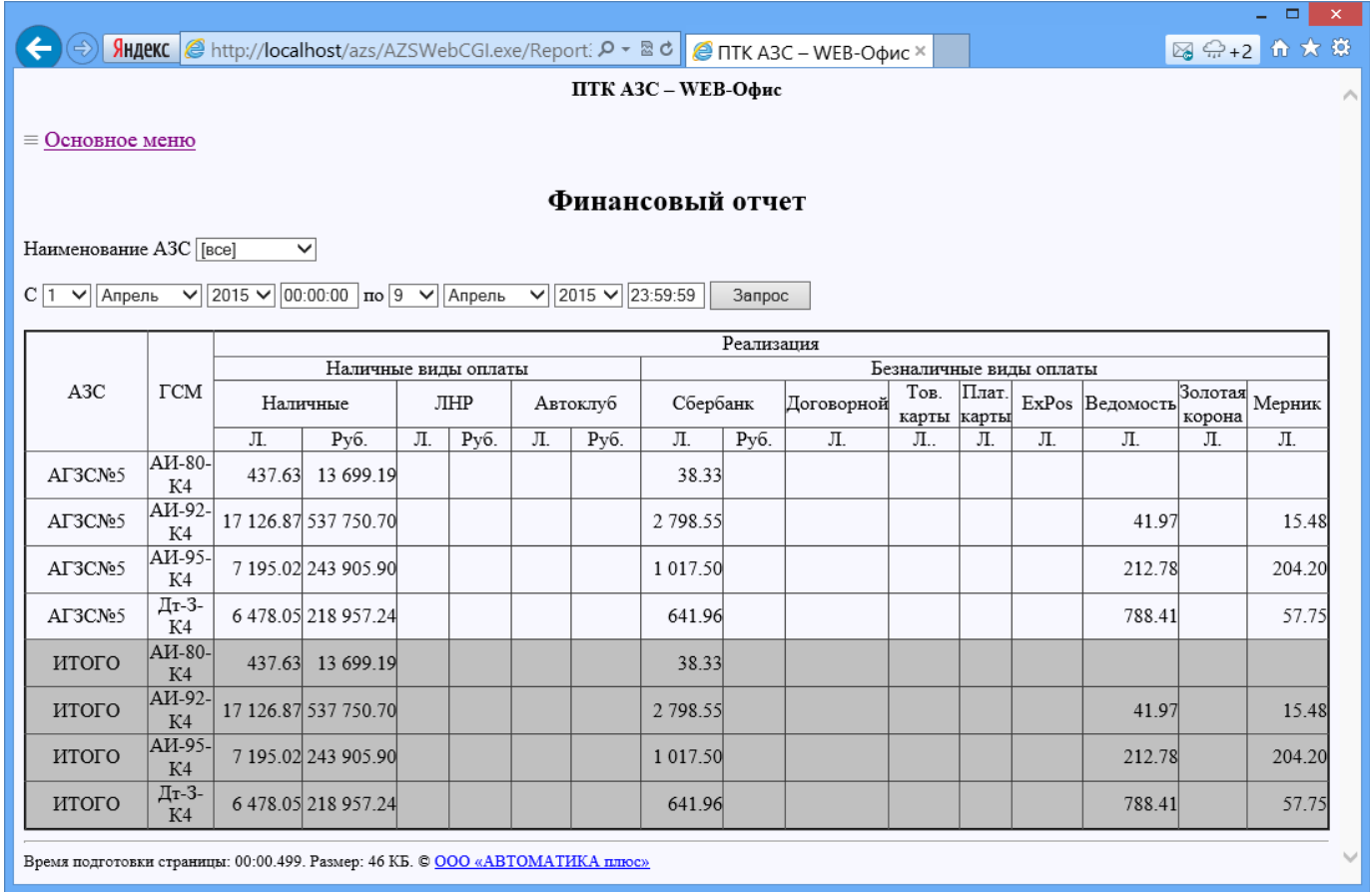

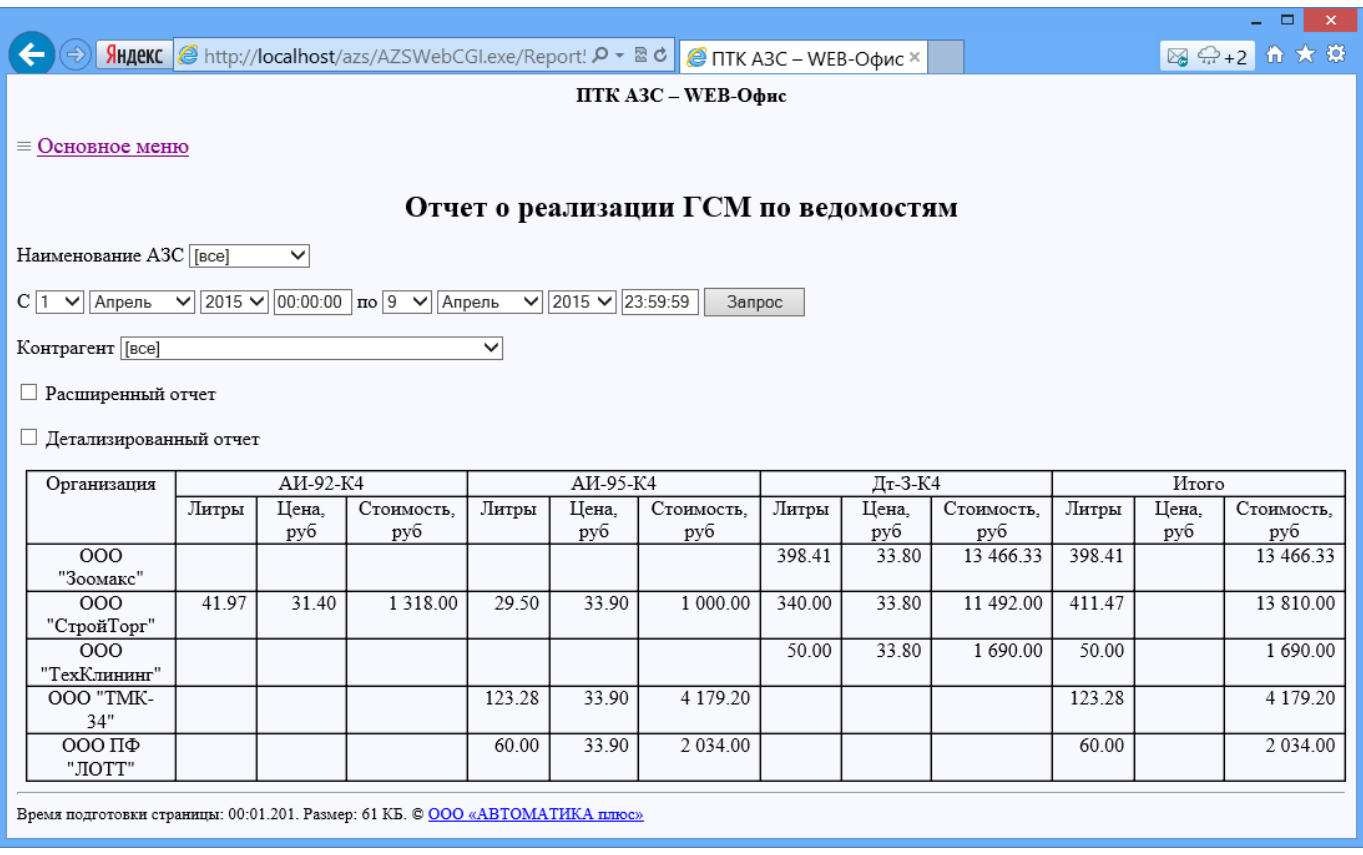

#### **Отчет о реализации ГСМ по ведомостям**

Рис. 40

#### **Финансовый суточно-сменный отчет**

В стандартный финансовый суточно-сменный отчет можно добавить возможность вывода количества транзакций. Для этого необходимо:

1. По умолчанию должна стоять галка "Детализация количества транзакций"(рис.41)**.**

2. В папке C:\DEXE\INI должен быть файл "WebFinRepVars.set" с настройками переменных.

Пример:

# Опишите в секции FinRepVars свои собственные переменные для вывода в отчёт

# с указанием видов оплаты, которые должны учитываться в этих переменных. Например:

# AllNal=0,100,200,300 (данная переменная будет учитывать наличные виды оплаты)

 $#$  ToplCard=201,601 (учтены продажи по топливным картам по видам оплаты 201 и 601)

# В шаблоне отчёта FinDaySmena.htm следует вводить эти переменные в разделе REPEAT

# с добавлением суффиксов: Volume (число литров), Summa (сумма по кассе), TranCount (кол-во отливов),

# например: <#AllNalSumma>, <#AllNalVolume>, <#AllNalTranCount>, <#ToplCardSumma>

[FinRepVars]

AllNal=0,6,100,200,300 ToplCard=1,4,101,201,601

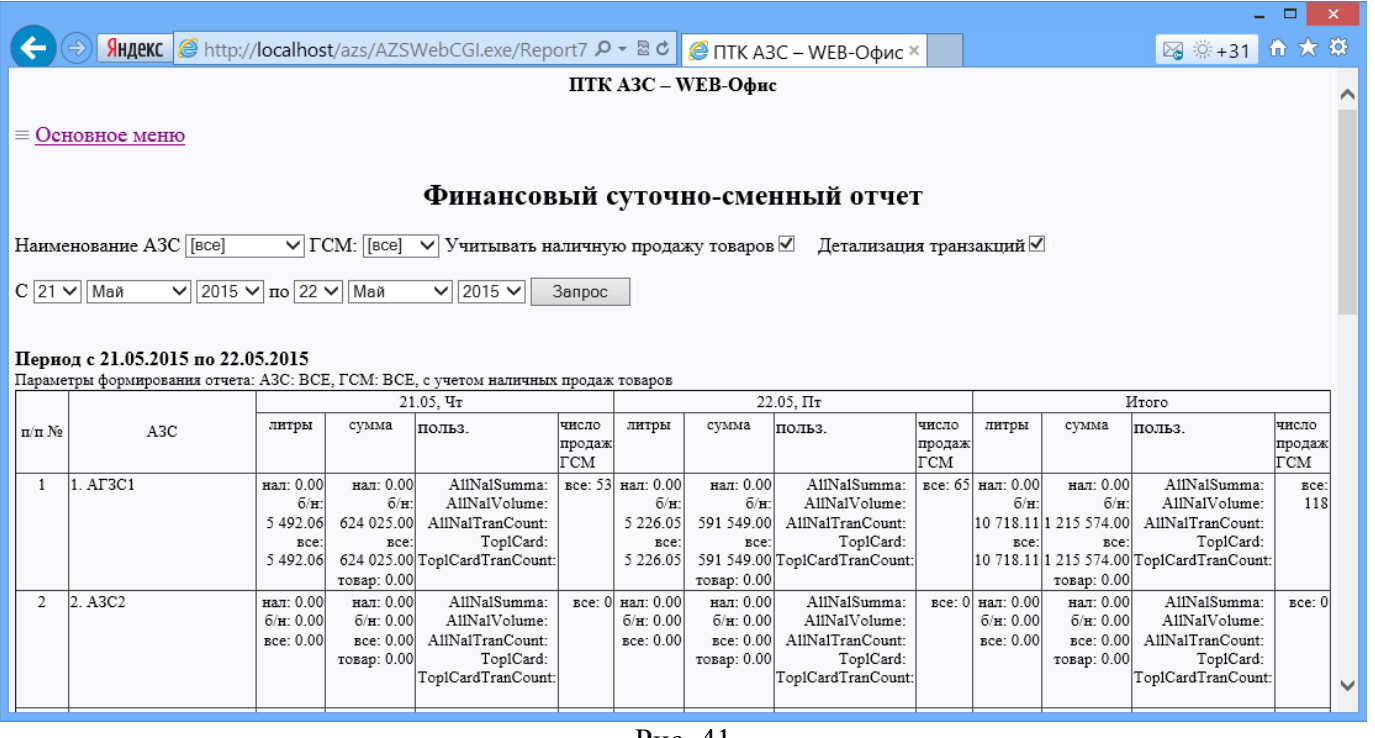

Рис. 41

В финансовый суточно-сменный отчет можно добавить возможность вывода составных переменных, у которых учтено несколько видов оплаты.

Настройки составных переменных будут храниться в INI-файле, в следующем виде, например: [FINREPVARS]

VolumeSuffix=Volume SummaSuffix=Summa BNSber=501 BNPetrolPRenter=1,201 BNVedom=4,104,204 NalPCenter=200 AllNal=0,200,300

т.е. в отчетах переменные должны быть настроены с указанием суффикса: BNSberVolume, BNSberSumma.

# **Отчет по картам**

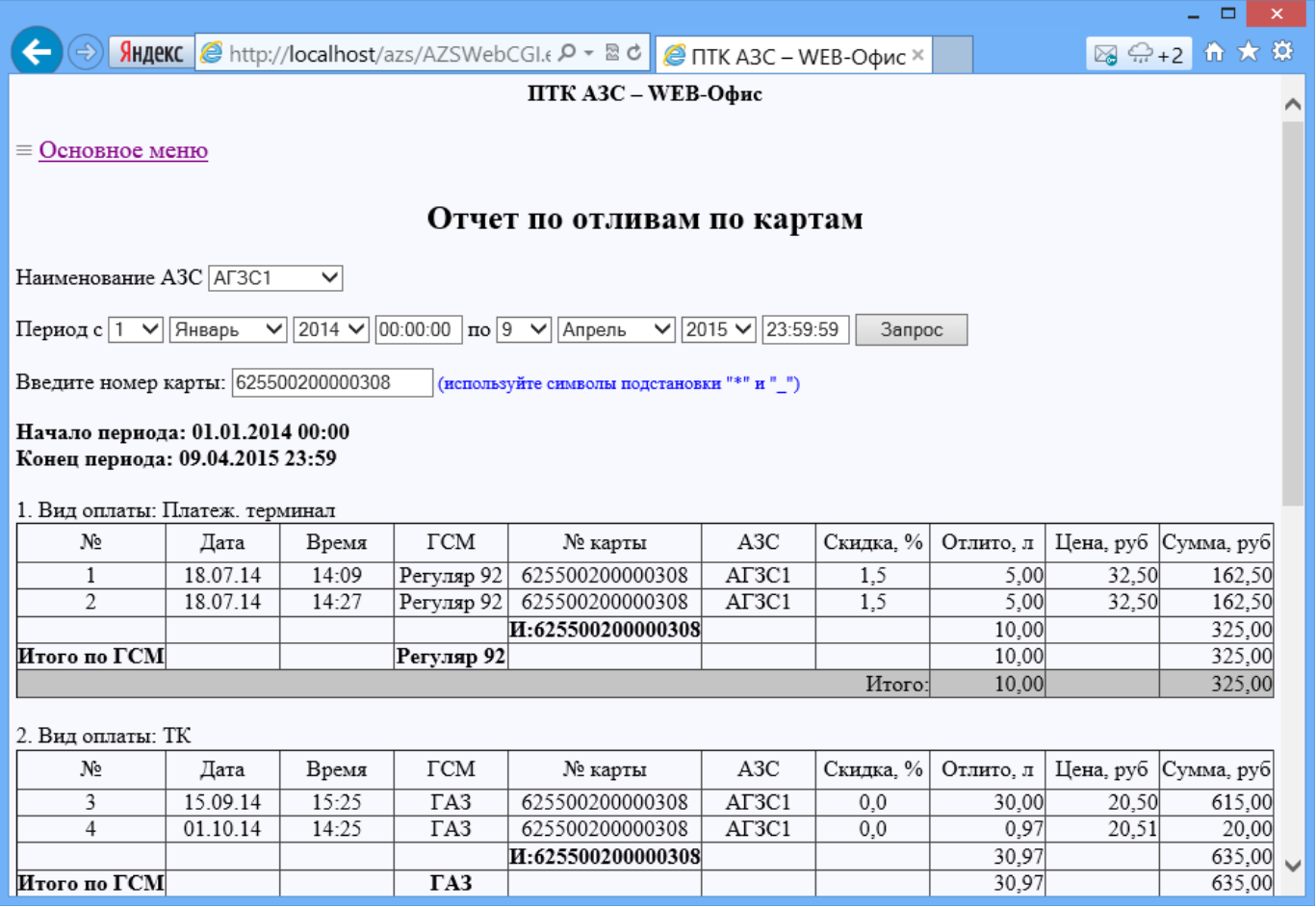

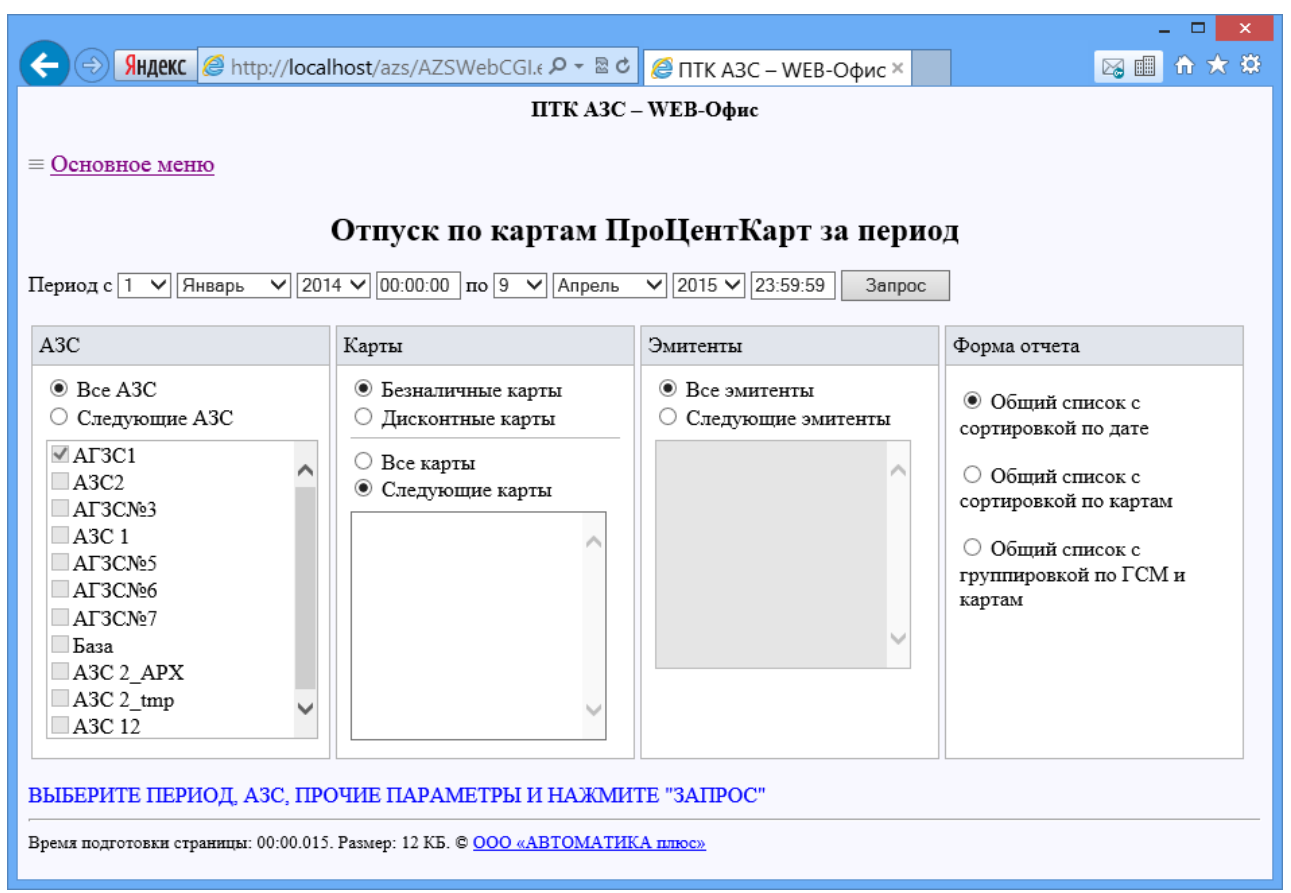

# **Отчет «Отпуск по картам ПроЦентКарт за период»**

Рис. 43

| $\Box$                                                                              |                                                |             |                                       |                                                                             |       |              |                    |       | $-{\times}$   |                                   |                |                                |              |
|-------------------------------------------------------------------------------------|------------------------------------------------|-------------|---------------------------------------|-----------------------------------------------------------------------------|-------|--------------|--------------------|-------|---------------|-----------------------------------|----------------|--------------------------------|--------------|
|                                                                                     |                                                |             |                                       | Яндекс   e http://localhost/azs/AZSWebCGI. О - В С   ∈ ПТК АЗС - WEB-Офис × |       |              |                    |       |               |                                   |                | 图 第 +3 价 大 贷                   |              |
| ПТК АЗС – WEB-Офис                                                                  |                                                |             |                                       |                                                                             |       |              |                    |       |               |                                   |                |                                |              |
| $\equiv$ Основное меню                                                              |                                                |             |                                       |                                                                             |       |              |                    |       |               |                                   |                |                                |              |
| Дата и время печати: 09.04.2015 17:22:44                                            |                                                |             |                                       |                                                                             |       |              |                    |       |               |                                   |                |                                |              |
| Отчет по отливам по картам ПроЦентКарт за период (01.01.2014 - 09.04.2015 23:59:59) |                                                |             |                                       |                                                                             |       |              |                    |       |               |                                   |                |                                |              |
|                                                                                     | Тип карт: Безналичные. Эмитенты: Все.<br>Сумма |             |                                       |                                                                             |       |              |                    |       |               |                                   |                |                                |              |
| N <sub>2</sub>                                                                      |                                                | Дата  Время | Номер<br>карты                        | Владелец                                                                    | A3C   | <b>TCM</b>   | Кол-во, Цена,<br>л | руб   | Сумма,<br>руб | 6e <sub>3</sub><br>скидки,<br>руб | скидки,<br>руб | Сумма Скидка,<br>$\frac{0}{6}$ |              |
|                                                                                     |                                                |             | 16.01.2014 11:33:25 625500100000304   | Сидоров                                                                     | AT3C1 | <b>CITET</b> | 10,00              | 19,60 | 196.00        | 200,00                            | 4,00           | 2,00                           |              |
|                                                                                     |                                                |             | 16.01.2014 11:33:36 625500100000304   | Сидоров                                                                     | AT3C1 | <b>CITET</b> | 10,00              | 20,00 | 200.00        | 200,00                            | 0,00           | 0,00                           |              |
| 3                                                                                   |                                                |             | 23.01.2014 10:52:31 625500100000304   | Сидоров                                                                     | AF3C1 | CITET        | 4,10               | 19,12 | 78.39         | 79,99                             | 1,60           | 2,00                           |              |
| 4                                                                                   |                                                |             | 23.01.2014 10:52:51 625500100000304   | Сидоров                                                                     | AF3C1 | <b>CITET</b> | 10,00              | 19.11 | 191.10        | 195,00                            | 3,90           | 2.00                           |              |
| 5                                                                                   |                                                |             | 23.01.2014 10:53:29 625500100000304   | Сидоров                                                                     | AF3C1 | CITET        | 2,00               | 19,50 | 39,00         | 39,00                             | 0,00           | 0,00                           |              |
| 6                                                                                   |                                                |             | 23.01.2014 10:53:29 625500100000304   | Сидоров                                                                     | AF3C1 | <b>CITET</b> | $-8,00$            | 19.11 | $-152.88$     | $-156.00$                         | $-3,12$        | 2,00                           |              |
|                                                                                     |                                                |             | 23.01.2014 10:54:00 625500100000304   | Сидоров                                                                     | AT3C1 | CITET        | 15,00              | 19,11 | 286.65        | 292,50                            | 5,85           | 2,00                           | $\checkmark$ |
|                                                                                     |                                                |             | 8 23.01.2014 10:54:38 625500100000304 | Сидоров                                                                     | AT3C1 | <b>CITET</b> | 2,50               | 19,50 | 48.75         | 48,75                             | 0,00           | 0,00                           |              |

### **9. Отчетность по АЗС**

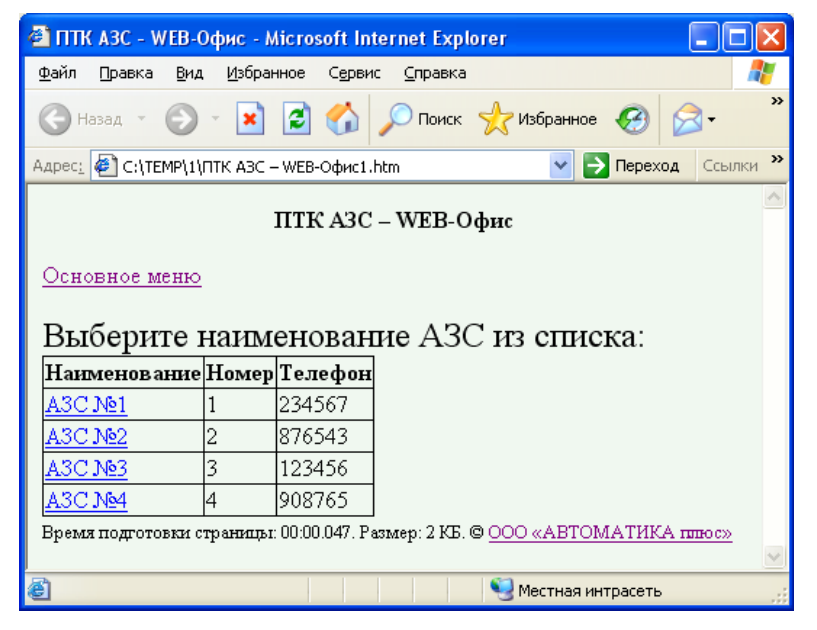

Рис. 44

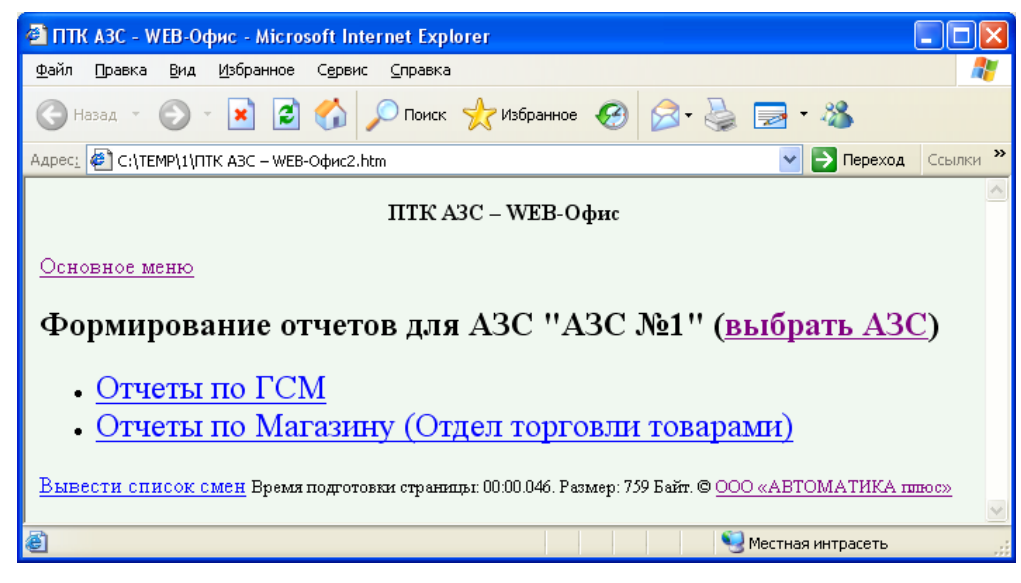

Рис.44а

Для вывода списка смен нажмите на «Вывести список смен».

#### **9.1. Отчеты по ГСМ**

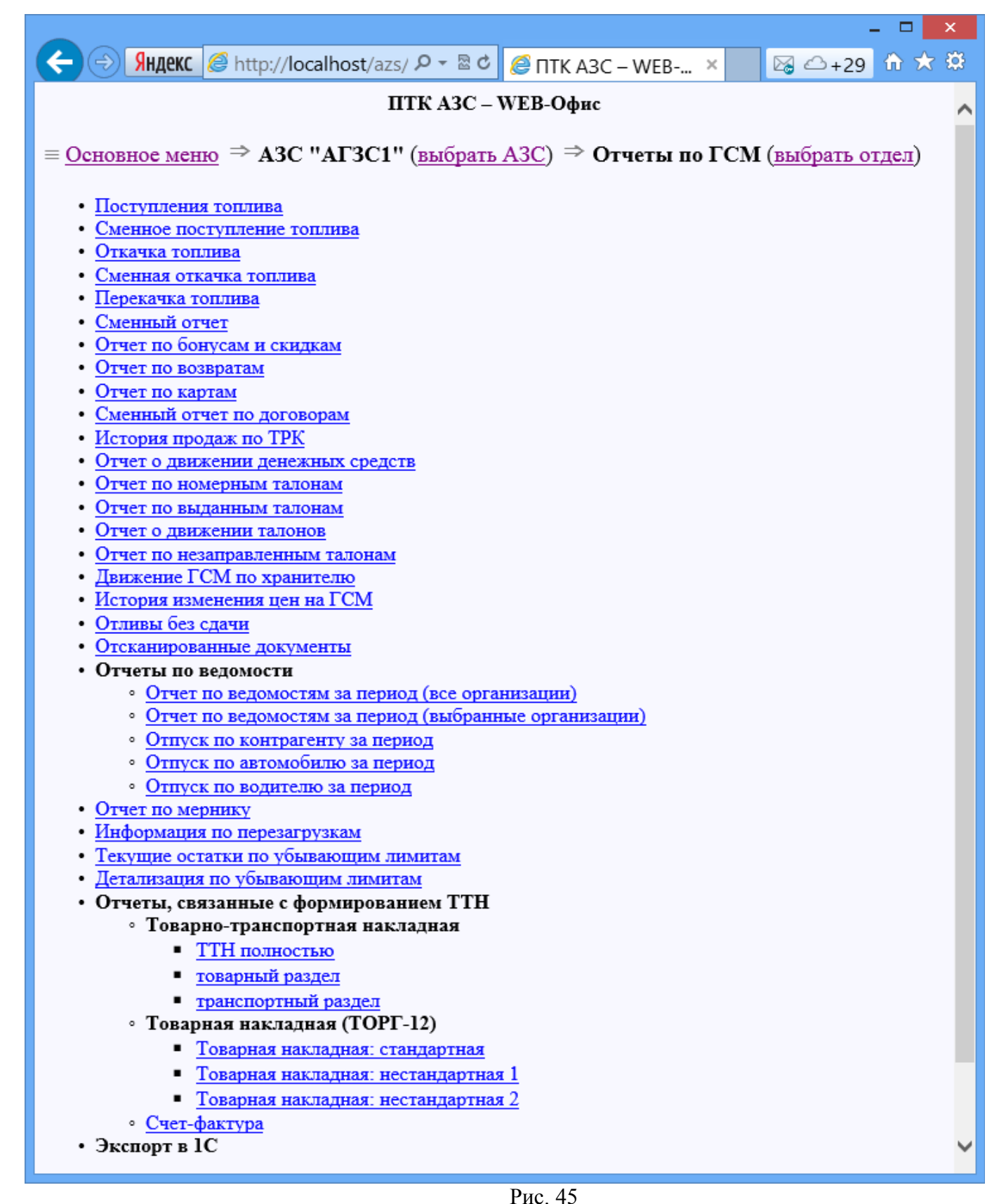

#### $\Box$ ← → → SHARKC + http://localhost/azs/ P + R C + C TTK A3C - WEB-... × 图△+29 价 ★ ※ ПТК АЗС - WEB-Офис  $\equiv$  Основное меню  $\Rightarrow$  A3C "AF3C1" (выбрать A3C)  $\Rightarrow$ Отчеты по Магазину (Отдел торговли товарами) (выбрать отдел) • Отчеты по приходам / перемещениям • Приходная накладная • Приходы по поставщикам • Возвратная накладная (поставщику) • Внутреннее перемещение (расход) • Внутреннее перемещение (приход) • Отчеты по реализации • Сменный отчет по реализации • Реализация по картам • Реализация по категориям • Реализация по наименованиям • Реализация по поставщику • Реализация по покупателям • Товарный чек (последние 100 продаж) • Возврат от покупателей • Отчеты по инвентаризации • Сличительная ведомость • Списание товаров • Оприходование товаров • Инвентаризационная ведомость • Акт переоценки • Отчет о переоценке товаров • Финансовый отчет • Товарный отчет • Остатки товара • Движение товара • Счет на оплату (по чекам) • Счет на оплату (по покупателям) • Прайс-лист • Отчет по электронным платежам Время подготовки страницы: 00:00.031. Размер: 3 КБ. © ООО «АВТОМАТИКА плюс»

# **9.2. Отчеты по Магазину (Отдел торговли товарами)**

#### **9.3. Сводные отчеты по магазину**

Отчет можно открыть в отдельном окне.

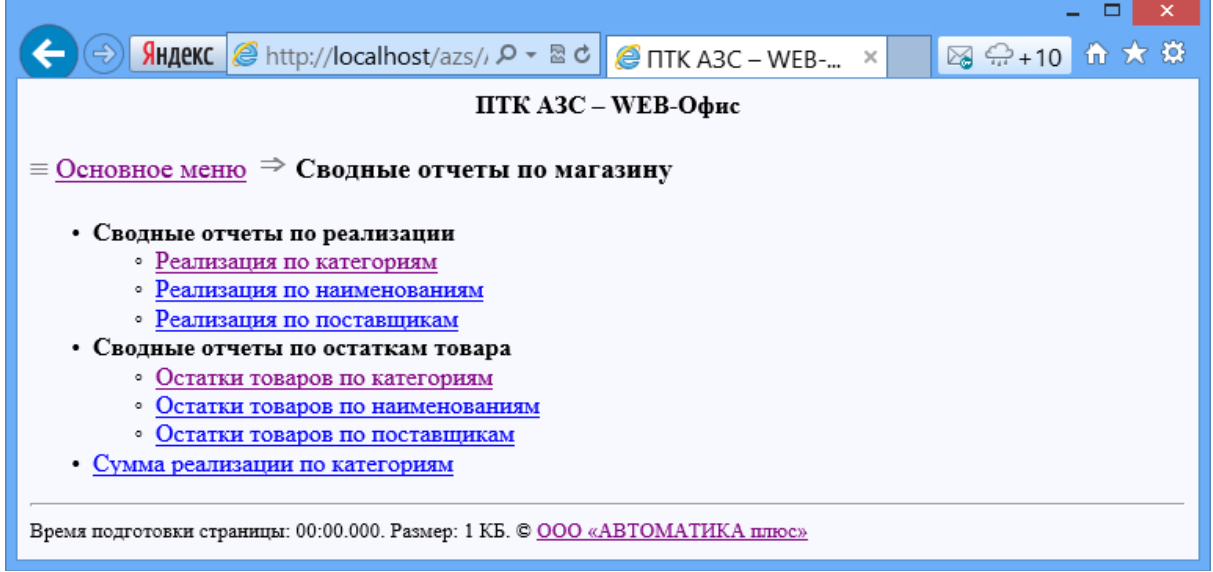

#### Рис. 47

В форме выбранного сводного отчета (рис.48) - список АЗС, список отделов АЗС (по умолчанию все выбрано), список категорий товаров, наименований товаров или поставщиков. Данные элементы обновляются при выборе АЗС и отделов (одинаковые элементы с разных отделов объединяются, без учета регистра). Элементы кешируются - читаются из БД отделов при первоначальной загрузке, в последующем обновляются для изменявшихся отделов.

Если опция иерархических категорий в магазине включена, категории будут отображаться с учетом иерархии. Поле ввода и кнопка фильтр позволяют отфильтровать нужные элементы. Кнопка 'x' отменяет фильтрацию. Если выставлена опция "Детализация по АЗС", товары различных АЗС не суммируются, а выводятся отдельной строкой по каждой АЗС.

При нажатии на кнопку "Построить" будет сформирован соответствующий сводный отчет.

Примечание. Отчет по наименованиям - вместо вывода всего списка наименований содержит переключатели: «По всем» или «По наименованиям товаров, содержащих значение» (т. е. часть наименования товара).

 Если опция "сводные" включена (по умолчанию, рис.48), то при выборе отдела происходит выбор этого же отдела во всех АЗС, иначе выбор отделов АЗС независим.

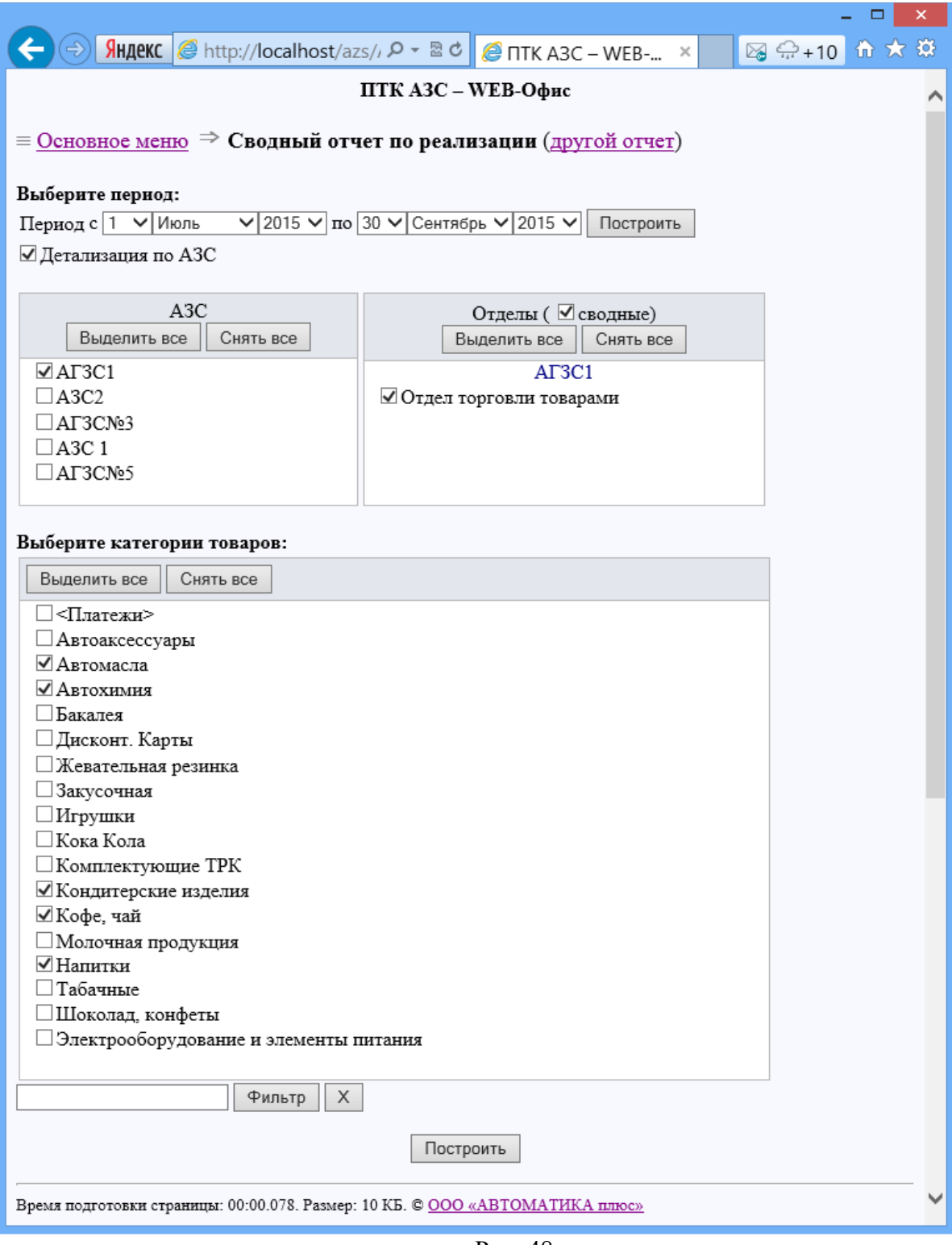

Рис. 48

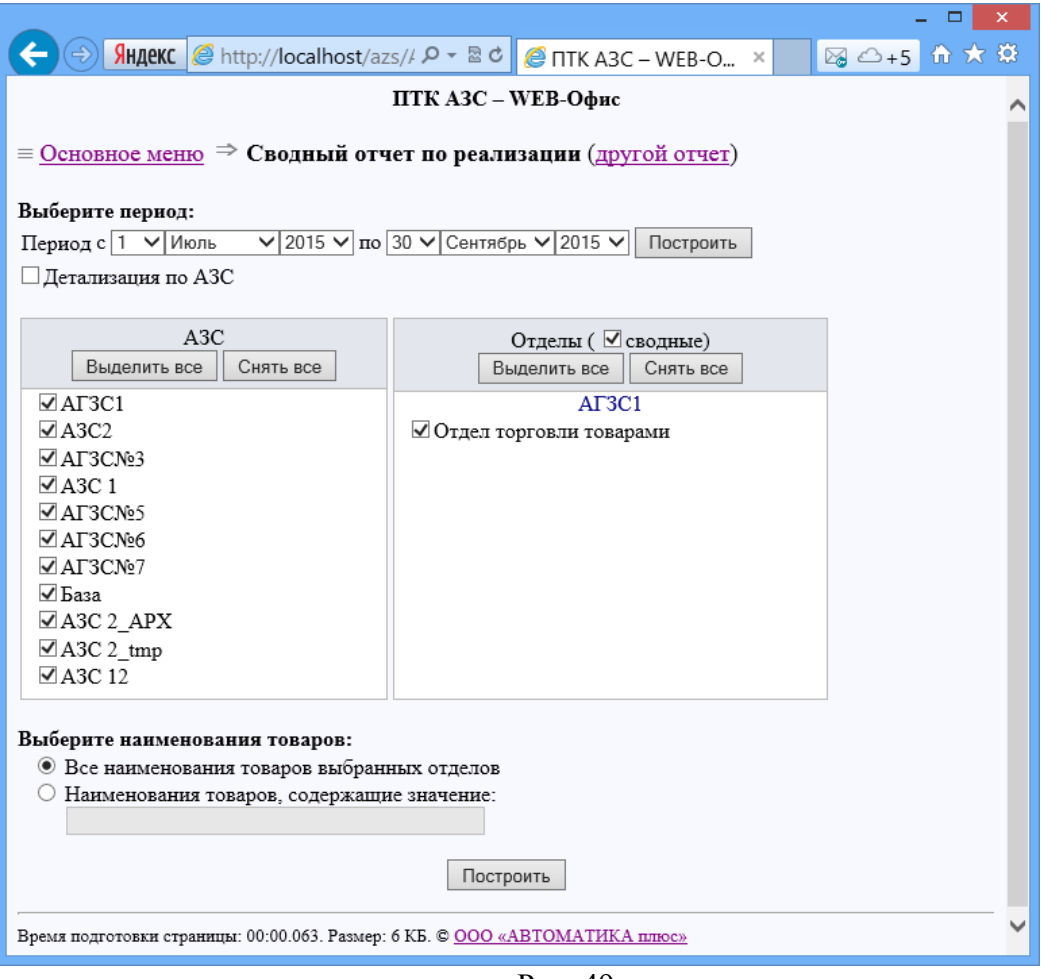

Рис. 49

# **9.4. Отчетность по коммерческому отделу**

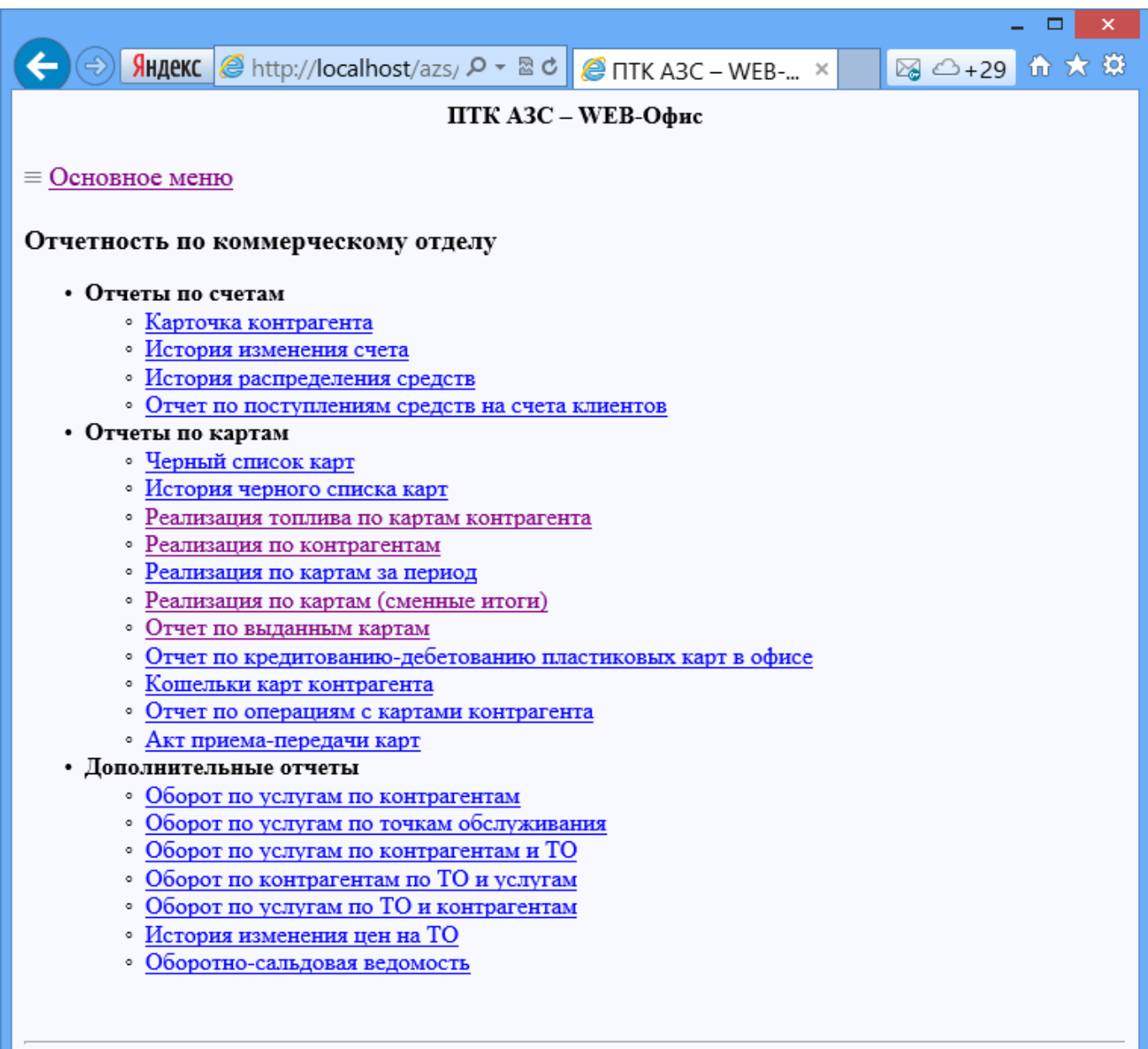

Время подготовки страницы: 00:00.003. Размер: 2 КБ. © <u>ООО «АВТОМАТИКА плюс»</u>

# **Пример формирования отчета «Реализация топлива по картам контрагента»**

Нажмите на ,справа появится список контрагентов. Для поиска нужных контрагентов выберите тип поиска «по имени контрагента» или «по коду привязки» и в поле «Поиск» наберите первые буквы имени контрагента и нажмите «Ок». Из появившегося списка контрагентов выделите тех, по которым хотите сформировать отчет (они появятся в поле слева). Задайте (если необходимо) дополнительные параметры для построения отчета «Использовать детализацию», «Выводить цену АЗС» и нажмите «Построить отчет». В дополнительном окне сформируется отчет по заданным параметрам.

Чтобы сформировать файл для MS Excel необходимо задать настройку «Сформировать файл для MS Excel» (рис.47а) и на компьютере, где будет запускаться Web-ОФИС, задать настройку «Текущий пользователь» на вкладке "Удостоверение" (Панель

управления\Администрирование\Службы компанентов\Компьютеры\Мой компьютер\Настройка DCOM\Microsoft Excel Application\Свойства (рис.47в)). После выполненных настроек при нажатии на «Построить отчет» сформируется файл для MS Excel, в появившемся окне (рис.47г) нажмите «Загрузить». Далее появится приглашение для выбора действия: «Открыть», «Сохранить» или «Отмена». После выбора «Открыть» откроется отчет в MS Excel (рис.47д).

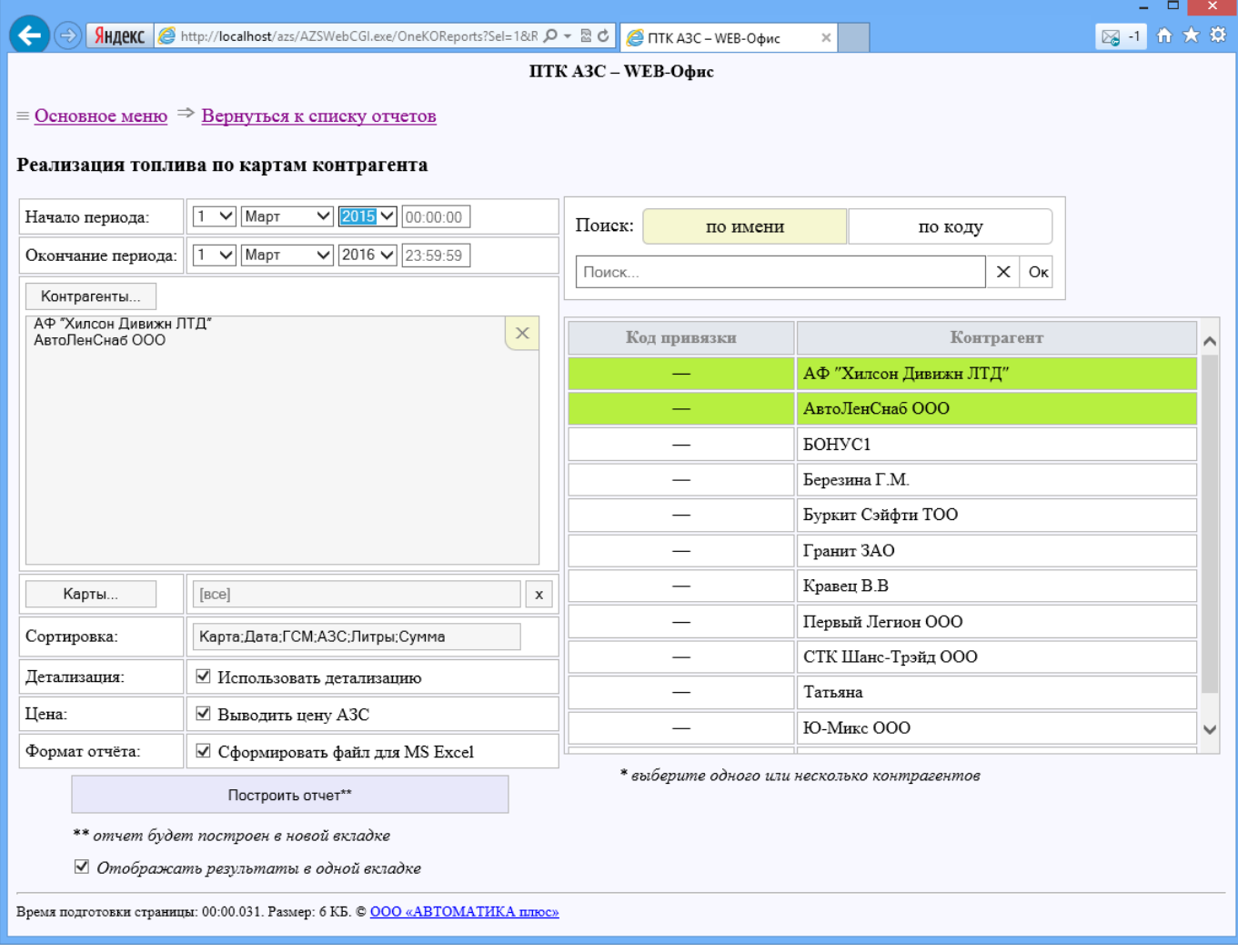

**Рис.47а**

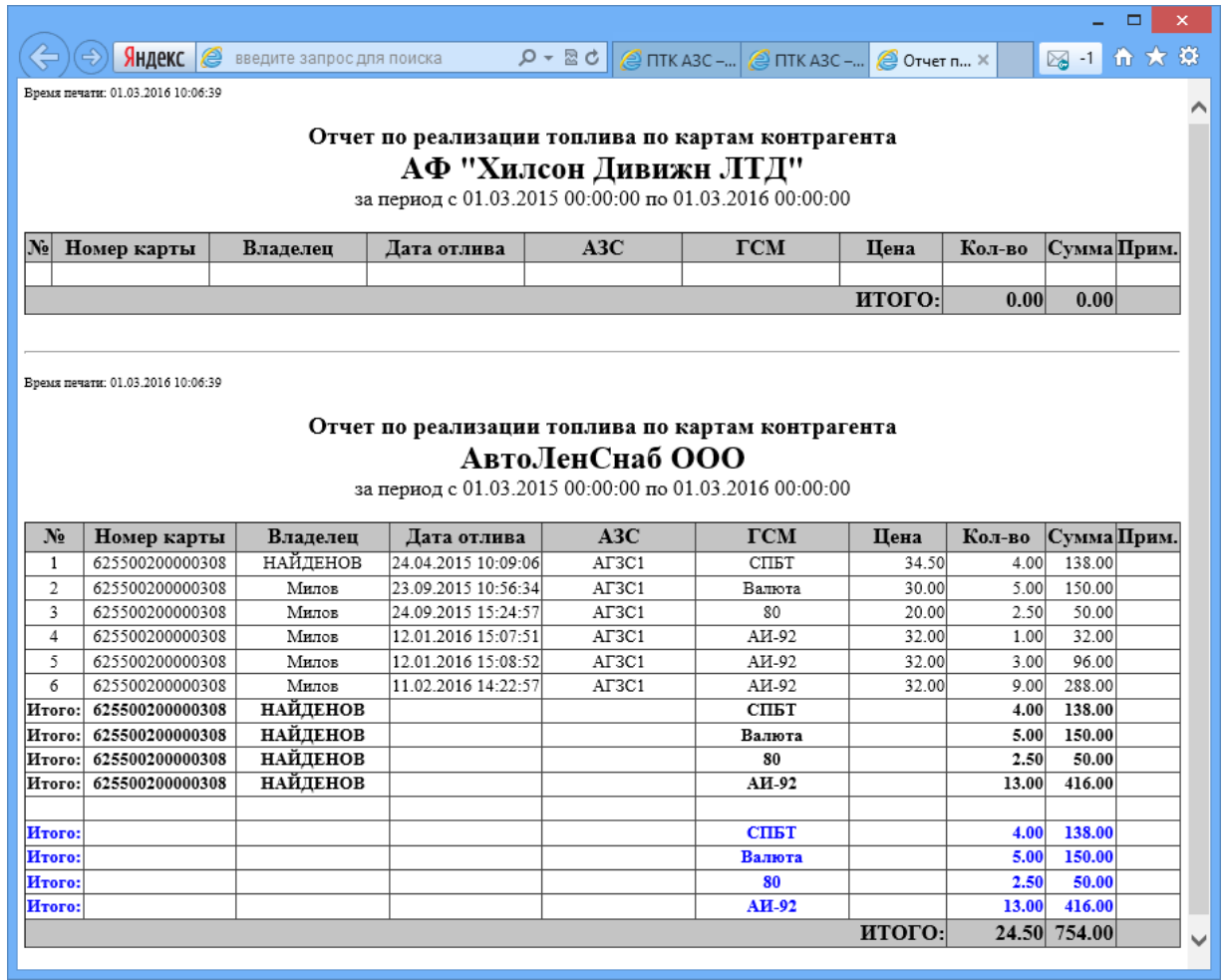

**Рис.47б**

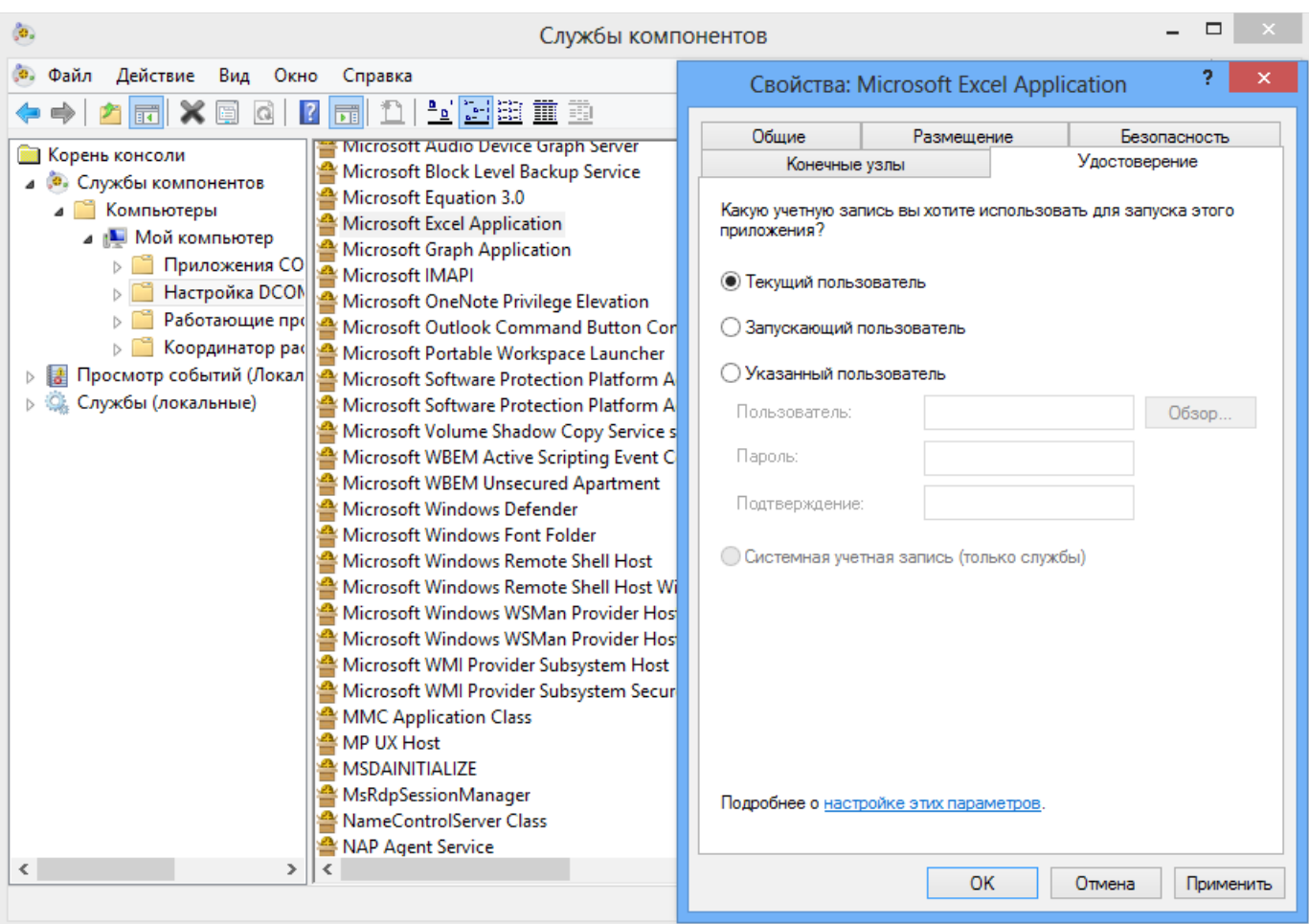

# **Рис.47в**

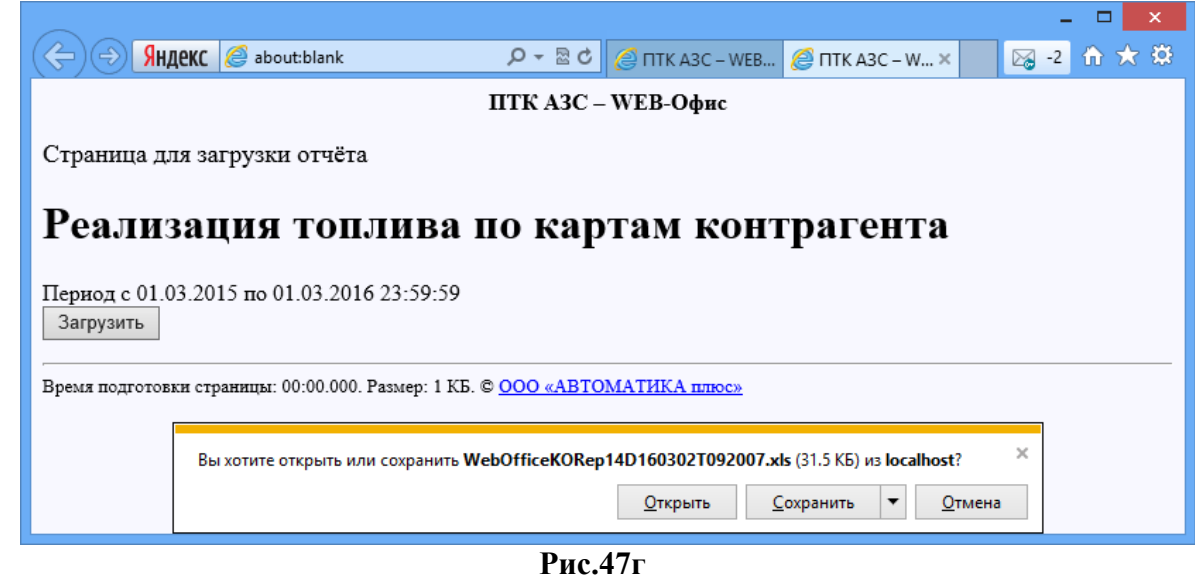

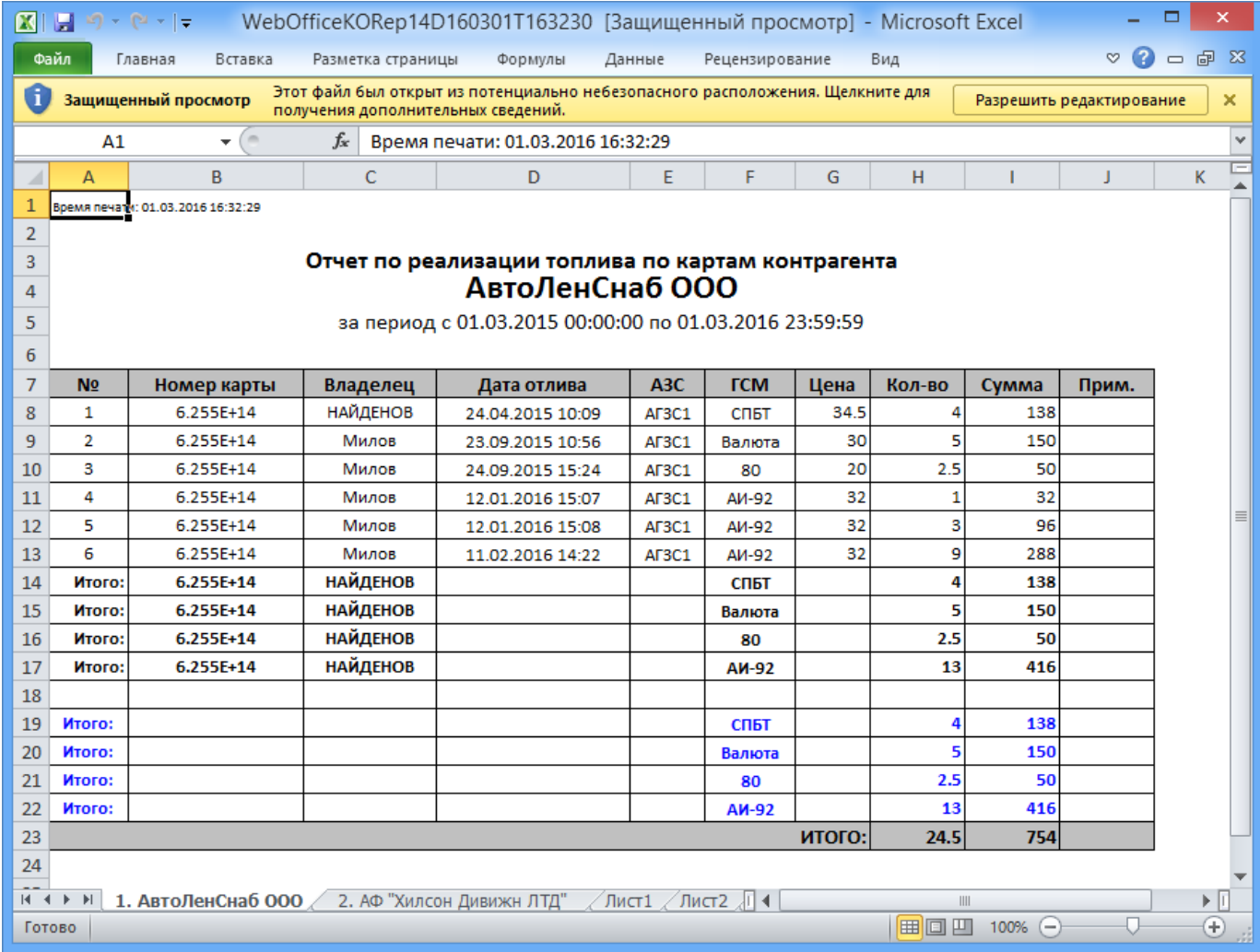

**Рис.47д**

#### **10. Настройка связи компонентов «WEB-Офис» через DCOM**

**Внимание!** Данный раздел устарел! Настраивать DCOM уже нет необходимости. Используйте связь через TCP/IP.

1. Из папки C:\DEXE\AZS запустите файл **AZSWebService.exe.** При этом приложение будет автоматически зарегистрировано в системе DCOM Windows.

2. Для настройки параметров DCOM необходимо выполнить команду меню **Пуск→Выполнить: dcomcnfg**. Должно открыться окно **Службы компонентов**, приведенное на рис. 48.

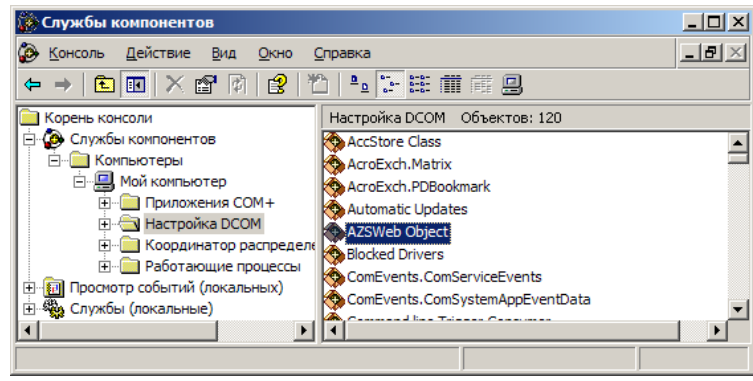

Рис. 51

3. Выбрать на дереве элемент **Службы компонентов \ Компьютеры \ Мой компьютер \ Настройка DCOM \ AZSWeb Object** (см. рис. 48) и правой кнопкой мыши загрузить для него окно свойств, приведенное на рис. 49.

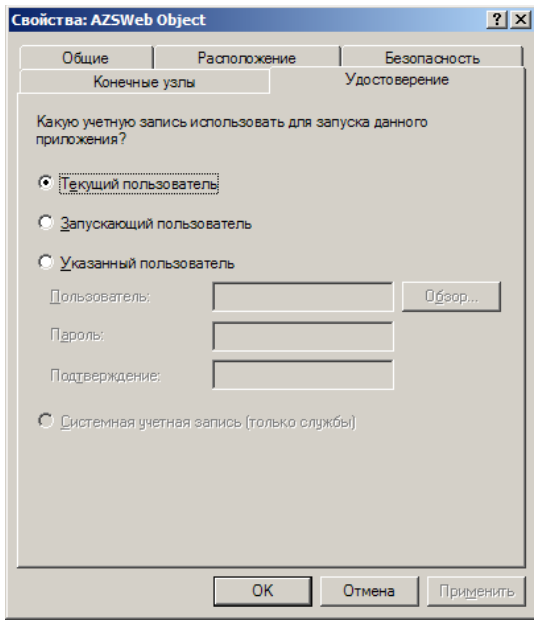

Рис. 52

4. Открыть закладку **Удостоверение**. Здесь можно выбрать, под каким пользователем Windows будет запускать приложение AZSWebService.exe при обращении к нему через DCOM. В большинстве случаев достаточно выбрать переключатель **Текущий пользователь** (см. рис. 49). Однако, если у пользователя, работающего за компьютером, права ограничены, можно выбрать другие варианты.

5. Открыть закладку **Безопасность**. На ней в разделе **Разрешения на запуск и активацию** выбрать переключатель **Настроить** и нажать кнопку **Изменить…** (рис. 50).

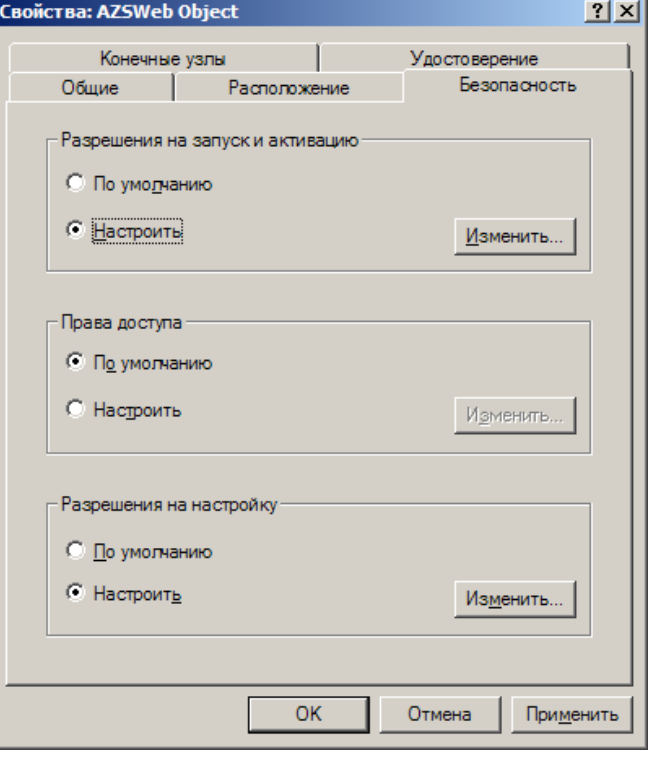

Рис. 53

6. В открывшемся окне **Разрешение на запуск**, приведенном на рис. 51, нажать кнопку **Добавить…**. В открывшемся окне нажать кнопку **Дополнительно…**, после чего нажать кнопку **Поиск** (рис. 52). В найденном списке имен выбрать **Authenticated Users (Прошедшие проверку)** и нажать кнопку **OK**. Далее, в окне разрешений на запуск выбрать пункт **Прошедшие проверку** и установить для него флажок **Локальная активация** (см. рис. 51). После этого следует нажать кнопку **OK**, чтобы сохранить все настройки.

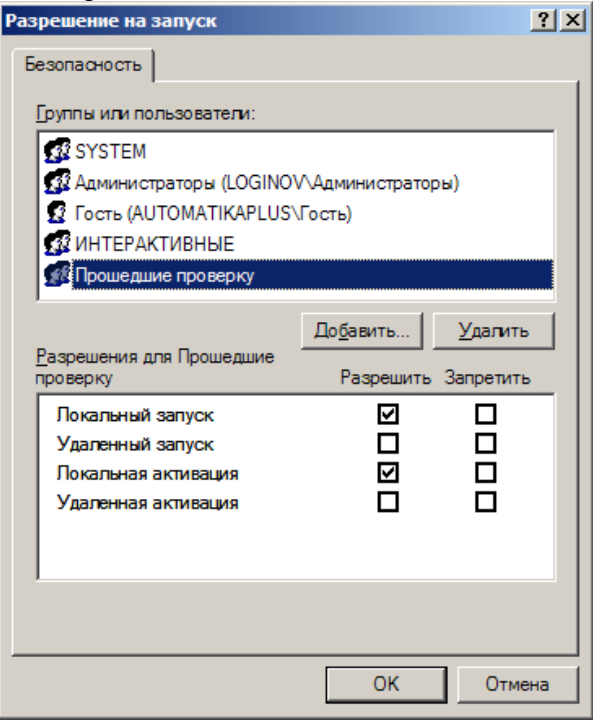

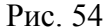

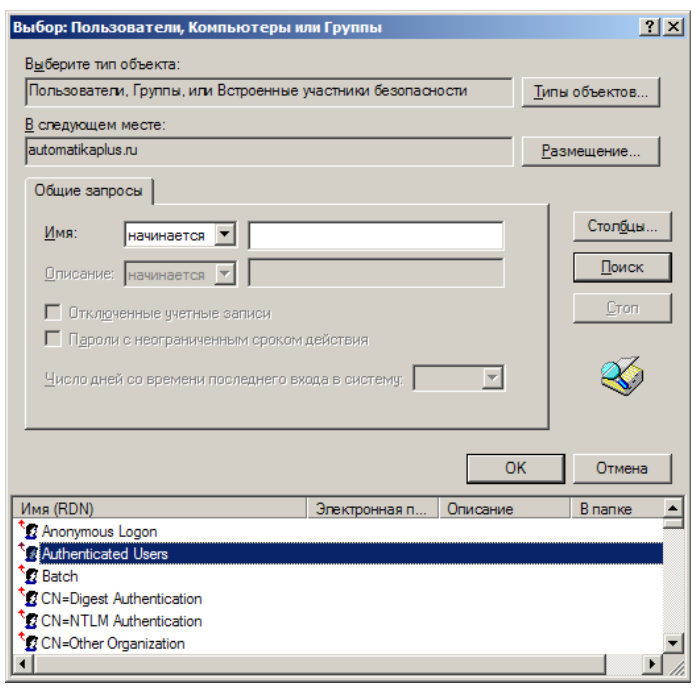

Рис. 55

7. Выполнение указанные действий по настройке DCOM не гарантирует, что DCOM настроен полностью корректно. На разных версиях Windows настройки DCOM имеют свои отличия и особенности. Может потребоваться настройка общих параметров DCOM. Для этого следует щелкнуть правой кнопкой мыши на пункте «Мой компьютер» (рис. 48) и выбрать «Свойства». Откроется окно «Свойства: Мой компьютер» (рис. 53). На вкладке «Безопасность COM» щелкните на каждой из кнопок и добавьте необходимый набор прав для пользователя «Прошедшие проверку».

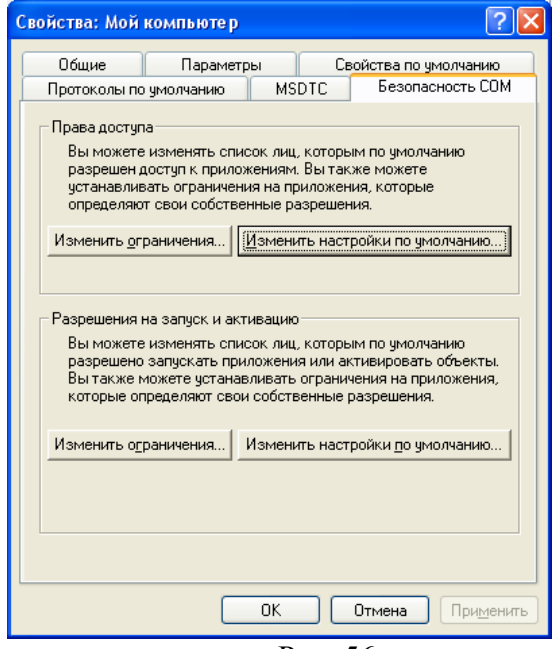

Рис. 56

Убедитесь, что DCOM на вашем компьютере вообще работает. Для этого перейдите на вкладку «Свойства по умолчанию» и проверьте, включен ли флаг «Разрешить использование DCOM на этом компьютере».

# **10.1. Особенности настройки системы «ПТК АЗС WEB-Офис» в случае установки IIS на другом компьютере**

В этом случае на компьютере с установленной программой **«ПТК АЗС Офис»** в каталоге «C:\DEXE\AZS\» должны находиться следующие файлы:

− AZSWebService.exe

− каталог WorkFiles.

В каталоге WorkFiles должны находиться файлы шаблонов отчетов (см. выше)

Если служба «AZSWebService.exe» еще не запущена, то запустите ее и задайте необходимые настройки (см. выше).

На компьютере с установленной службой IIS в каталоге сайта (например «C:\Inetpub\AZS\») должны находиться следующие файлы:

- − AZSWebReports.dll
- − AZSWebConfig.exe
- − AZSWebCGI.exe
- − index.html
- − index.htm

Информацию по настройке сайта для работы под управлением IIS смотрите выше. Единственное отличие в настройке заключается в том, что, вероятно, потребуется ввести другой каталог сайта (см. рис. 8).

Запустите программу AZSWebConfig.exe и укажите имя компьютера с установленной программой **«ПТК АЗС Офис»**. Запуск программы AZSWebConfig.exe возможен только под учетной записью администратора. Также укажите тип связи (рекомендуется TCP/IP) и номер порта.

Убедитесь в работоспособности сайта. Для этого на любом компьютере в локальной сети введите в адресной строке браузера «http://ИмяКомпьютераСУстановленнойIIS/azs/». На экране должна появиться страница с текстом «**ПТК АЗС WEB-Офис**». Если данная страница не появляется, значит IIS настроена неверно, либо брандмауэр блокирует доступ к TCP-порту 80. Щелкните ссылку «**WEB-Офис**» должна появиться страница входа (либо меню отчетов). Если ожидаемая страница не появилась, то возможны следующие варианты:

− В IIS запрещен запуск DLL (ISAPI) и EXE (CGI).

− IIS запускает DLL / EXE под учетной записью с недостаточными для этого правами.

− Запуск DLL / EXE происходит, но отсутствует доступ к DCOM, либо DCOM настроен неверно, либо нет доступа к компьютеру с программой **«ПТК АЗС Офис»**.

− Ошибка в работе приложения AZSWebService.exe.

В любом случае рекомендуется изучить лог AZSWebService.log. На компьютере с IIS он пишется в каталог с программой AZSWebReports.dll (AZSWebCGI.exe). На компьютере с программой **«ПТК АЗС Офис»** он пишется в каталог «C:\DEXE\AZS\». Если файл «AZSWebService.log» в указанном каталоге не появляется, это может означать, что у приложения нет достаточных прав на запись в него (вероятно, потребуется настроить безопасность данного каталога).

# **11. Настройка параметров IIS для запуска «ПТК АЗС WEB-Офис» на Windows Server 2003**

В окне «Управления компьютером» выберите элемент **Службы и приложения \ Диспетчер служб IIS \ Расширения веб-службы** (рис. 54)

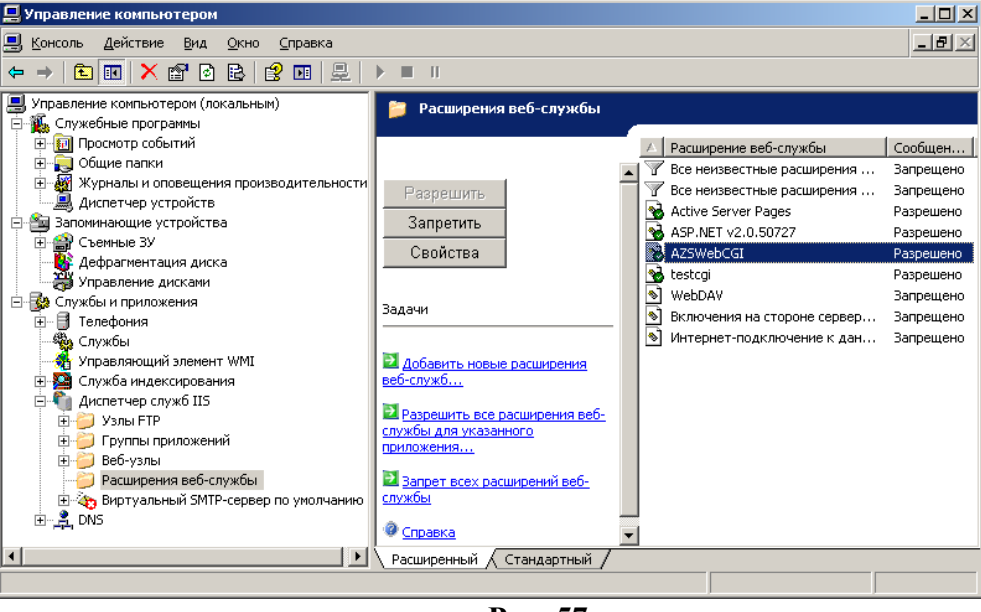

**Рис. 57**

Щелкните гиперссылку «Добавить новые расширения веб-служб...». В результате откроется окно «Новые расширения веб-служб» (рис. 55).

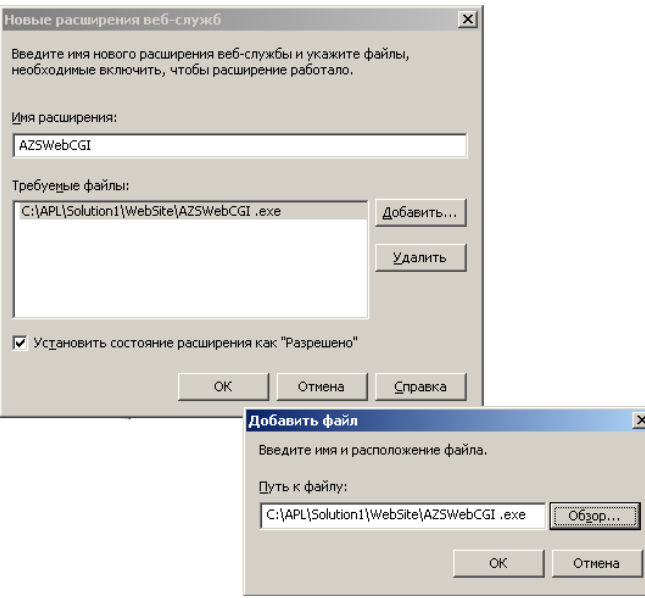

**Рис. 58**

Укажите имя расширения, щелкните кнопку «Добавить» и выберите файл (AZSWebCGI.exe или AZSWebReports.dll). Установите флаг «Установить состояние расширения как **Разрешено**» и закройте окно путем нажатия кнопки «ОК».

#### **11.1. Тестирование правильности настроек IIS**

Если вы выполнили все настройки IIS согласно данному руководству, то должны получить доступ к системе **«ПТК АЗС WEB-Офис»**. При указании в адресной строке веб-браузера ссылки вида [« http:// computername /azs/index.htm»](http://computername/azs/index.htm) откроется страница с текстом **«ПТК АЗС WEB-Офис»** (здесь мы не будет рассматривать случаи, при которых данная страница может не загрузиться). При нажатии на эту ссылку откроется страница авторизации (рис. 32). Однако вместо этого может открыться страница с текстом «Не удается найти требуемую страницу» (рис. 56).

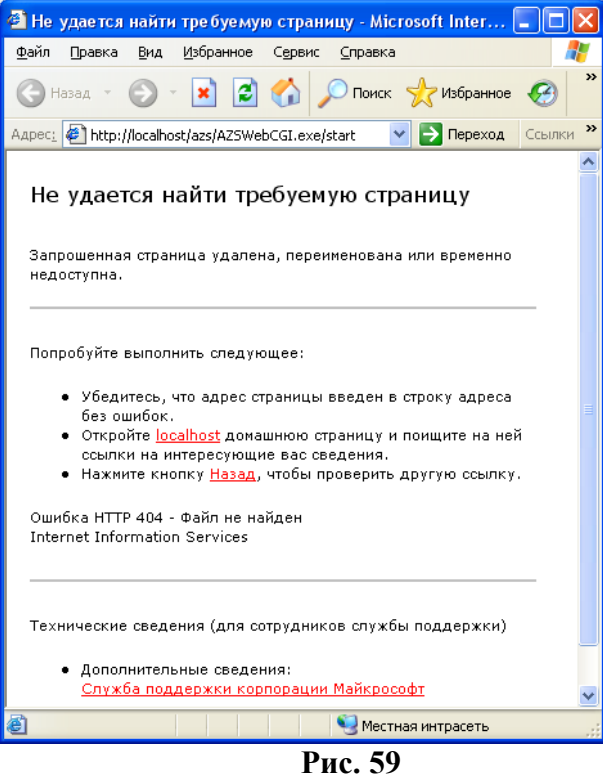

Скорее всего данная страница означает, что настройки IIS не выполнены должным образом. Однако не исключено, что настройки IIS каким-то образом препятствуют загрузке файлов AZSWebCGI.exe или AZSWebReports.dll.

При установке приложения «ПТК АЗС Офис» в каталоге C:\DEXE\AZS появятся файлы TestCGI.exe и testdll.dll. Это очень простые Web-приложения, единственной задачей которых является вывод диагностического текста (рис. 57).

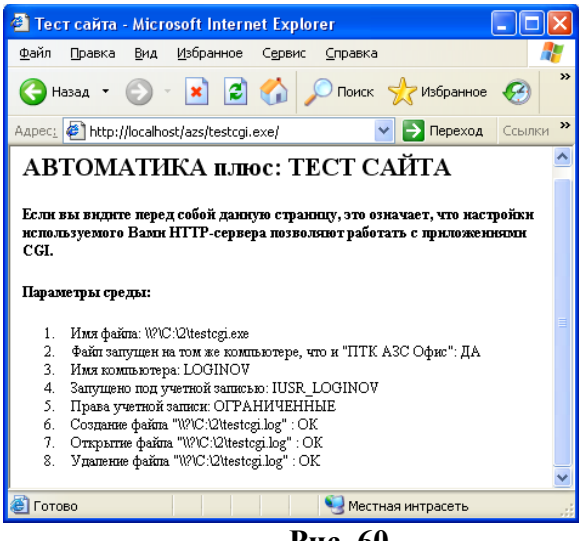

**Рис. 60**

Если вы видите диагностический текст (рис. 57) в окне Веб-браузера, значит система IIS настроена надлежащим образом, а причины неработоспособности системы **«ПТК АЗС WEB-Офис»** следует искать в другом. Скорее всего причина ошибки будет записана в лог AZSWebService.log, находящийся в том же каталоге, где и приложения AZSWebCGI.exe и AZSWebReports.dll.

### **12. Установка «ПТК АЗС WEB-Офис» на HTTP-сервер Apache**

Тестирование осуществлялось с использованием Apache 2.2 (для Windows). Данный сервер является наиболее популярным бесплатным HTTP-сервером в интернете, отличается большими возможностями конфигурации и предсказуемостью настроек. Особенности настройки сервера Apache не зависят от версии ОС Windows, т.е. для Windows 2000/XP/Server 2003/Server 2005/Vista и т.д. настройки сервера Apache остаются неизменными (в отличие от IIS, настройки которого в разных версиях Windows меняются очень сильно). Скачать последнюю версию Apache для Windows можно по адресу:<http://httpd.apache.org/download.cgi>

Установка Apache очень простая. Запустите программу установки (например файл apache\_2.2.14-win32-x86-openssl-0.9.8k.msi). Запустится программа установки сервера Apache, стандартная для Windows. На одном из шагов установки появится окно, представленное на Рис. 58.

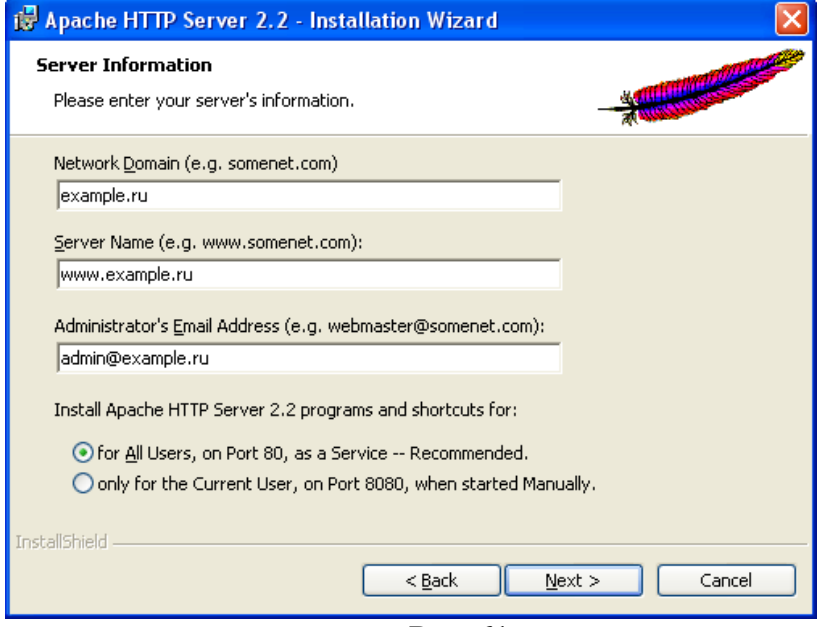

**Рис. 61**

В поля «Network Domain» и «Server Name» вы можете ввести любые адреса (например те, которые показаны в примере на Рис. 58), однако, если вы регистрировали у своего Internerпровайдера доменное имя для своего сайта, то вы можете указать именно это имя. Вообще вводить правильное имя сайта требуется только в случае, если вы на своем сервере размещаете несколько сайтов с разными доменными именами.

Установите переключатель «for All Users, on Port 80, as a Service». Нажмите несколько раз «Next», а затем «Install». В результате HTTP-сервер Apache будет установлен на ваш компьютер.

Откройте с помощью текстового редактора (например блокнота) файл «C:\Program Files\Apache Software Foundation\Apache2.2\conf\httpd.conf».

Убедитесь, что строка

#### **LoadModule isapi\_module modules/mod\_isapi.so**

не закомментирована. Если в начале этой строки стоит символ комментария «#», то удалите этот символ.

Отыщите регион, в котором дается описание команды ScriptAlias:

# ScriptAlias: This controls which directories contain server scripts.

# ….......

ScriptAlias /cgi-bin/ "D:/Program Files/Apache Software Foundation/Apache2.2/cgi-bin/"

Добавьте следующие команды: **Alias /azs/ "C:/DEXE/AZS/"**

#### **ScriptAlias /azs/ "C:/DEXE/AZS/"**

**Внимание!** Если сервер Apache будет неверно обрабатывать команды **Alias** и **ScriptAlias**, указывающие на один и тот же каталог, то поместите файлы **index.htm** и **index.html** в другой каталог и настройте параметр **Alias** соответствующим образом.

На следующей строке после команды </IfModule> добавьте текст: **<Directory "C:/DEXE/AZS"> AllowOverride None Options All Order allow,deny Allow from all </Directory>**

#### Отыщите раздел <IfModule mime\_module> и добавьте внутри него следующие строки: **AddHandler cgi-script .exe AddHandler isapi-handler .dll**

Сохраните изменения, сделанные в файле конфигурации и перезапустите сервер Apache. Для этого щелкните левой кнопкой мыши на иконке **(b)** и выберите пункт Apache 2.2 \ Restart.

Проверьте работоспособность системы «ПТК АЗС WEB-Офис». Для этого введите в адресной строке браузера текст:<http://localhost/azs/index.htm>и нажмите Enter. Должна загрузиться страница с текстом «ПТК АЗС — WEB-Офис».

#### **13. Установка «ПТК АЗС WEB-Офис» на Small HTTP Server**

Small HTTP Server – это наиболее простой сервер. Полная установка и конфигурация занимает не более 5 минут.

Рекомендуется использовать версию 3.05.73. Более новые версии сервера могут не поддерживать CGI. Сервер является бесплатным для некоммерческого использования на территории стран бывшего СНГ. Стоимость сервера символическая.

Установите Small HTTP Server на ваш компьютер. Во время установки укажите, чтобы сервер запускался как служба. Если после установки сервер не запустился, то запустите вручную приложение «C:\shttps\http.exe». После запуска сервера в трее появится его иконка. Щелкните на ней правой кнопкой мыши и выберите пункт «Настройки...». В окне настроек отыщите группу компонентов «Параметры HTTP сервера» и в поле «CGI идентификатор...» введите текст «\AZSWeb». Перейдите в конец окна настроек, отыщите группу компонентов «Виртуальные каталоги и хосты», введите в поле «Имя хоста или /каталог/» текст «/azs/»; введите в поле «Каталог или [http://host»](http://host/) текст «C:\DEXE\AZS». Сохраните изменения конфигурации путем нажатия кнопки «ОК» в правом верхнем углу окна настроек. Проверьте работоспособность системы «ПТК АЗС WEB-Офис». Для этого введите в адресной строке браузера текст:<http://localhost/azs/index.htm>и нажмите Enter. Должна загрузиться страница с текстом «ПТК АЗС — WEB-Офис».

В каталоге «C:\DEXE\AZS» должен находится файл «AZSWebCGI.exe». Наличие файла «AZSWebReports.dll» не требуется (Small HTTP Server не поддерживает DLL в должной мере).

# **Приложение. Улучшение безопасности канала связи между браузером и WEB-Офисом. Настройка HTTPS.**

При авторизации пользователя в WEB-Офисе (в том числе в личном кабинете) WEB-Офис генерирует уникальный номер сессии и возвращает с помощью кукисов. Срок жизни сессии - 2 часа.

Браузер автоматически при любом обращении к WEB-Офису передает в заголовке HTTP номер сессии. WEB-Офис принимает запрос от браузера. Если браузер не передал номер сессии, то WEB-Офис предлагает пользователю снова залогиниться (если стоит настройка, не требующая обязательного логина, то WEB-Офис будет логинить пользователя автоматически).

 Если браузер передал номер сессии, то WEB-Офис проверяет, есть ли эта сессия в его памяти (список активных сессий, включая дату/время окончания жизни сессии, хранятся в памяти). Если сессия в памяти найдена, то WEB-Офис проверяет, не истекло ли у неё время жизни. Если время жизни истекло, то WEB-Офис предлагает пользователю снова залогиниться.

Если сессия актуальна, то WEB-Офис обслуживает запросы от браузера. В каждом ответе WEB-Офис передает браузеру в куках номер сессии и срок жизни 2 часа.

Важнее всего, чтобы механизм сессий работал для личного кабинета.

Даже если в личном кабинете пользователь щелкнул на номере карты (при этом с помощью javaScript браузер запрашивает у WEB-Офиса информацию по карте), WEB-офис контролирует номер сессии, проверяет, соответствует ли ID карты, переданный в запросе, организации, для которой открыта данная сессия.

### **Установка сертификата SSL для тестирования работы WEB-офиса через HTTPS**

Для создания самозаверенного сертификата с помощью IIS выполните следующие действия:

1. Выполните один клик мыши. Имя сертификата: automatikaplus-web-office-test

2. В IIS щелкнуть ПКМ на "Default Web Site",затем "Изменить привязку", затем выбрал протокол https и сертификат "automatikaplus-web-office-test".

3. Далее открыть в браузере ссылку "https://localhost/azs/index.htm" Он ругнется на незнакомый сертификат, щелкнуть пункт "Я понимаю риск, добавить в исключения".

4. Оказывается, в IIS для виртуального каталога "azs" можно указать настройку "Требовать SSL". Для этого нужно выбрать каталог "azs" и в разделе "IIS" щелкнуть "Параметры SSL". Там поставить галку "Требовать SSL" и нажать "Применить".

Для работы с личным кабинетом можно предусмотреть другой виртуальный каталог, например "lk", для него поставить "Требовать SSL", а для каталога "azs" не требовать SSL.